# SulixProfessional

# DIGITÁLIS ÍRÁSTUDÁS LINUXON

5. kötet A multimédia és a szórakozás világa SuliX Professional rendszeren

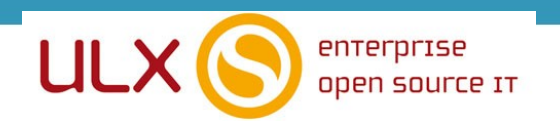

A kézikönyv elkészítésekor az ULX Kft. a lehető legnagyobb gondossággal és körültekintéssel járt el, ennek ellenére nem zárható ki hibák, tévedések előfordulása. Lehetséges, hogy jelen nyomtatott példány nem a kézikönyv legfrissebb állapotát tükrözi. A legfrissebb állapot a sulix.hu oldalról tölthető le regisztráció és bejelentkezés után.

Az ULX Kft. nem vállal felelősséget a közölt információk teljességét, tartalmát és naprakész állapotát, valamint az esetlegesen előforduló hibákat, tévedéseket illetően.

Amennyiben a kézikönyv tartalmával kapcsolatos észrevétele van, kérjük jelezze a lenti e-mail címen.

> **7.0.4 verzió, 2019 web: http://www.sulix.hu email:** [info@sulix.hu](mailto:info@sulix.hu)

**KÖZREADVA A CREATIVE COMMONS NEVEZD MEG! - NE ADD EL! - ÍGY ADD TOVÁBB! 2.5 MAGYARORSZÁG (CC BY-NC-SA 2.5) LICENC ALATT[1](#page-1-0)**

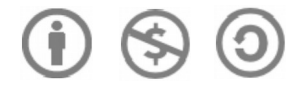

### **MINDEN JOG FENNTARTVA. ULX KFT., 2005-2019.**

<span id="page-1-0"></span>1. **<http://creativecommons.org/licenses/by-nc-sa/2.5/hu/>**

### Tartalomjegyzék

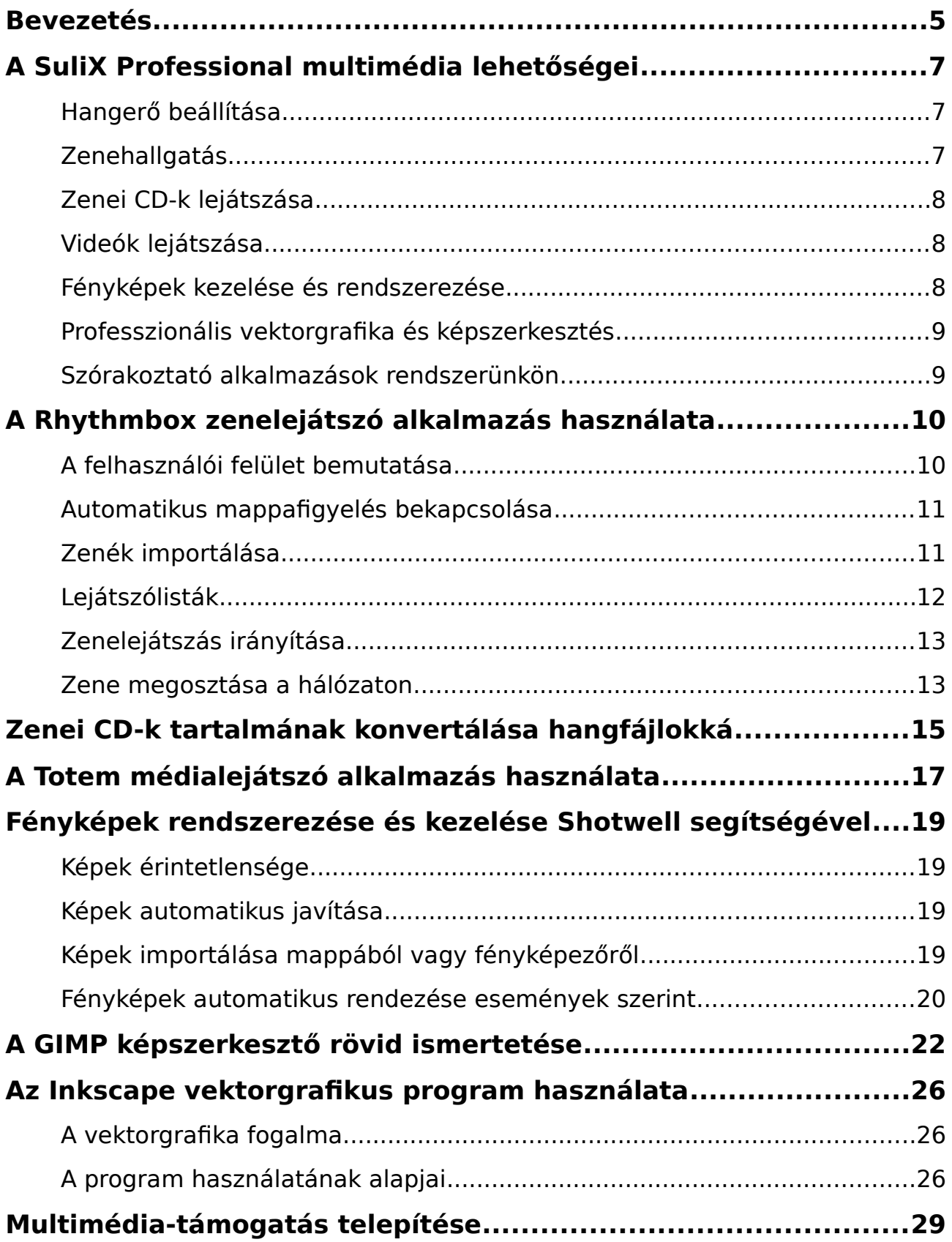

### TARTALOMJEGYZÉK

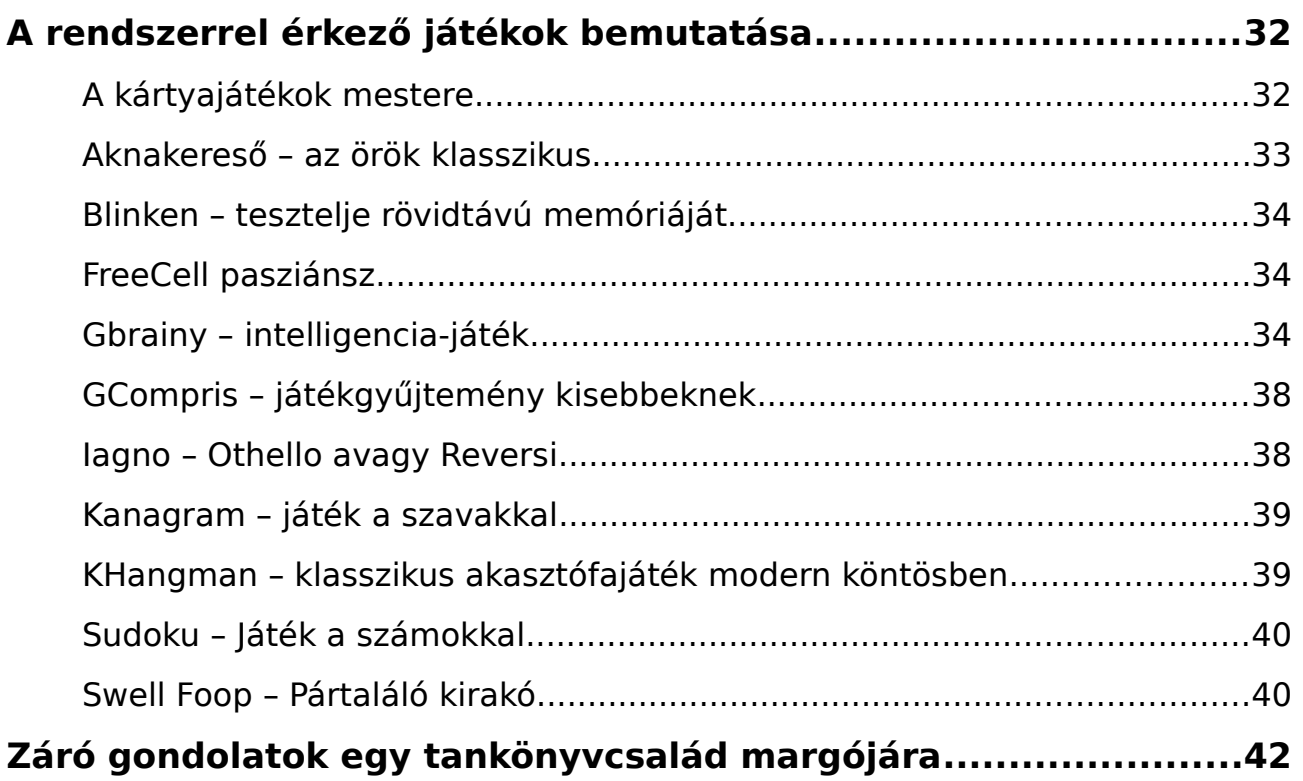

### Bevezetés

Üdvözöljük a Kedves Olvasót a **Digitális írástudás Linuxon** című könyvsorozat szerzői nevében. Jelen könyv célja az informatikai alapismeretek bemutatása, valamint segítséget nyújtani a számítógép használatának első lépései során, amellyel alapot teremt a digitális írástudás megszerzéséhez. A kötetsorozat az alábbi 5 kötetből áll:

### **1) Elméleti alapok**

- **2) A SuliX Professional használatának alapjai**
- 3) **Irodai alkalmazások használata SuliX Professional alatt**
- 4) **SuliX Professional az iskolában és a tanulásban**
- 5) **A multimédia és a szórakozás világa SuliX Professional rendszeren**

A digitális írástudás egy olyan ismerethalmazt jelöl, melyet a 21. században élő ember egyre kevésbé nélkülözhet. A számítógép egyre nagyobb szerephez jut az emberek mindennapjaiban, ezért használatának ismerete elengedhetetlen. A számítógép kezelése nem olyan bonyolult, mint amilyennek első látásra tűnhet, bár az első lépések kicsit nehéznek bizonyulhatnak, egyes elvek szokatlanok lehetnek, kellő kitartással azonban Ön is elsajátíthatja azokat a fogásokat, mellyel gyakorlott számítógép-felhasználóvá válhat.

A számítógép használatához nem szükségesek különleges képességek, elegendő pusztán megérteni a jelen könyvsorozatban leírtakat.

A tankönyvek végére Ön elsajátíthatja a számítógép működésének alapjait, megismeri a számítástechnika alapfogalmait és a számítógépek felépítését, de a legfontosabb, hogy megtanulja kezelni a SuliX Professional rendszert a mindennapi használathoz szükséges szinten.

Jelen mű szerzői jogai az ULX Kft.-t illetik meg. A könyvsorozat a **Creative Commons** 2.5 [2](#page-4-0) **Nevezd meg! - Így add tovább! 2.5 Magyarország Licenc**

<span id="page-4-0"></span><sup>2.</sup> **A licenc szövegének megtekintéséhez látogassa meg a <http://creativecommons.org/licenses/by-nc-sa/2.5/hu/>webcímet vagy küldjön egy levelet a következő címre: Creative Commons, 171 Second Street, Suite 300, San Francisco, California, 94105, USA.**

alapján kerül közreadásra. Ennek értelmében a mű szabadon másolható, terjeszthető, bemutatható és előadható a licencben szabályozott módon.

A könyvben találhatóak olyan részek, melyek nem szükségesek feltétlenül a SuliX Professional használatához, pusztán csak a megértést segítik. Ezek általában a hétköznapi életből hoznak példákat. Az ilyen részeket a könyvben az alábbihoz hasonló szövegdobozok tartalmazzák:

### **Egy hétköznapi példa:**

z ilyen kinézetű szövegdobozok a hétköznapokból hoznak példákat az adott fejezet  $\bigwedge$ z ilyen kinézetű szövegdobozok a hétköznapokból hoznak példákat az adott fejezet<br>wagy program használatának megértéséhez, elolvasásuk azonban nem kötelező, át is ugorhatóak.

A példáink szereplői Hekk Ervin, Debi János és Tar Géza, akik általános számítástechnikai ismerettel rendelkező felhasználók.

A téma iránt jobban érdeklődők elmerülhetnek a részletekben, ha elolvassák a nem alapvető információkat tartalmazó részeket is. Az ilyen információk az alábbi szövegdobozokban találhatóak:

### **Mi történik a színfalak mögött?**

z ilyen szövegdobozok olyan információkat tartalmaznak, melyek a téma z ilyen szövegdobozok olyan információkat tartalmaznak, melyek a téma<br>
a tártánt jobban érdeklődőknek kiindulási pontul szolgálnak, segítik az elmélyülést, de a téma megértéséhez illetve a SuliX Professional használatához nem elengedhetetlenül szükségesek.

Ha nem kívánunk a részletekbe menő információkat olvasni, esetleg nem kívánunk foglalkozni a technikai részletekkel, nyugodtan ugorjuk át az ilyen részeket. Aki azonban ezen háttér-információknak is birtokában van, az könnyebben, változatosabban, célszerűbben használhatja az ismereteit.

### A SuliX Professional multimédia lehetőségei

A számítógépünket nem csak munkára használhatjuk, hanem szabadidőnk eltöltésére is, például filmeket nézhetünk, zenét hallgathatunk, vagy szerkeszthetünk, de ha kedvünk tartja, játszhatunk is rajta. A SuliX Professional ezen feladatokra mind készen áll. Alapértelmezetten tartalmaz egy médialejátszót, amellyel különböző videókat tekinthetünk meg, illetve zenelejátszót, amivel rendezhetjük és kiválogathatjuk a hallgatni kívánt zenéinket. Ezen kívül néhány játékot is tartalmaz, hogy elüthesse unalmas perceit.

### **Hangerő beállítása**

A lejátszás során a különböző programokban lehetőségünk van a hangerő állítására, de állíthatjuk az összes alkalmazás hangerejét egyszerre is, mégpedig a felső panelen található hangerő-szabályozó kisalkalmazás segítségével. Erre rákattintva egy **csúszka** nyílik le, melynek fel-le mozgatásával a hangerőt növelhetjük illetve csökkenthetjük.

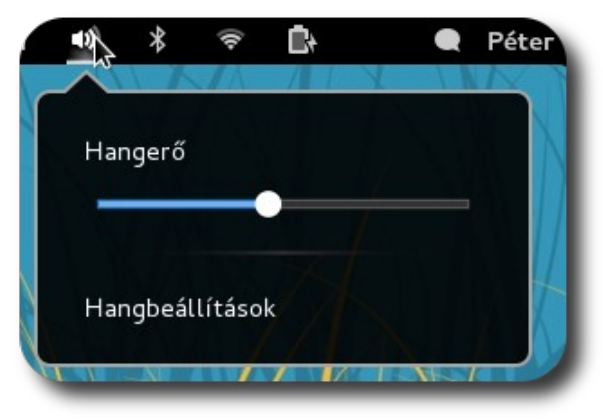

**Hangerő beállítása**

### **Zenehallgatás**

A SuliX Professional tervezése során fel lett készítve az összes nyílt formátumú zene lejátszására. Ezen kívül könnyedén bővíthető egyéb multimédia formátumok támogatásával is. Ehhez nyisson meg egy zárt formátumú hangfájlt, melynek hatására egy ablak fogadja majd, mely telepíti az Ön által kiválasztott megoldást. Ezután a korábban nem támogatott multimédiafájl megnyitható. A telepítést részletesen a [Multimédia-támogatás telepítése](#page-33-0) fejezet írja le [\(34.](#page-33-0) oldal).

### **Zenei CD-k lejátszása**

Zenét nem csak hangfájlok formájában hallgathatunk, hanem hang CD meghallgatására is módunk van. Ha behelyezünk egy zenei CD-t, a rendszer felkínálja a lejátszást egy felugró üzenetben a képernyő alján.

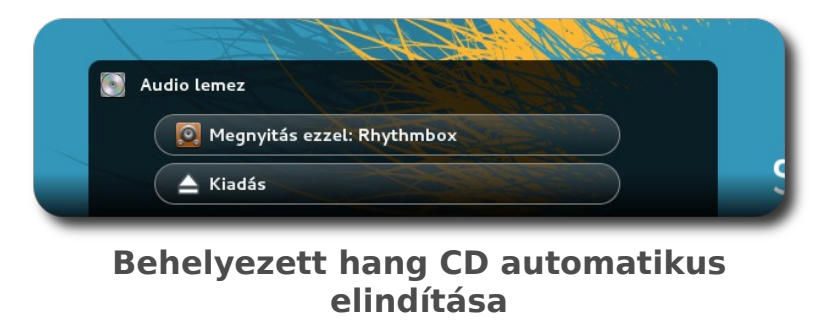

Ha a megnyitást választjuk, a Rhythmbox zenelejátszó alkalmazás megnyitja az CD-nket és igény esetén a számítógépre is másolja a kívánt formátumban a lemez tartalmát. A program használatáról részletesen olvashat a [A Rhythmbox](#page-9-0) [zenelejátszó alkalmazás használata](#page-9-0) című fejezetben, ehhez lapozzon a [10.](#page-9-0) oldalra.

### **Videók lejátszása**

A SuliX Professional hasonlóan a hangformátumokhoz, az összes nyílt videoformátumot is támogatja, az ehhez szükséges komponensek előzetesen telepítve vannak.

A mozgóképek lejátszása alapértelmezetten a **Totem[3](#page-7-0)** nevű programmal történik.

A Totem alkalmazás használatának részletes megismeréséhez lapozzon a [A](#page-17-0) [Totem médialejátszó alkalmazás használata](#page-17-0) fejezethez a [18.](#page-17-0) oldalra.

#### <span id="page-7-0"></span>3. **A Totem képes hangfájlokat is megnyitni, de csak lejátszólistákat támogat és nem képes zenéink rendezésére**

#### **Fényképek kezelése és rendszerezése**

Ha rendelkezik digitális fényképezőgéppel, bizonyára rengeteg fénykép gyűlt össze az évek során. Ezek tárolása és áttekinthető rendszerezése nem kis feladat, azonban rendszerünkben ez a feladat is néhány kattintással megoldható.

A SuliX Professional a Shotwell programot kínálja a fényképek rendezésére. A program rövid ismertetése [Fényképek rendszerezése és kezelése Shotwell](#page-20-0) [segítségével](#page-20-0) fejezetben található [\(21.](#page-20-0) oldal).

### **Professzionális vektorgrafika és képszerkesztés**

A SuliX Professional két programot is tartalmaz, mellyel komolyabb grafikus feladatokat is elvégezhetőek. Az egyik a GIMP, mellyel fényképeket szerkeszthet, effektezhet, retusálhat illetve új rasztergrafikus ábrákat készíthet. Az Inkscape nevű szerkesztő segítségével nyomdai minőségű vektorgrafikus ábrákat hozhatunk létre.

A lényegi eltérés a két képtípus között az, hogy a rasztergrafikus ábrák képpontokat tartalmaznak, míg a vektorgrafikus ábrák csak irányokat, ezért az ilyen képek tetszőleges méretűre nagyíthatók minőségromlás nélkül.

Ezen két programról a [A GIMP képszerkesztő rövid ismertetése \(24.](#page-23-0) oldal) és [Az Inkscape vektorgrafikus program használata \(28.](#page-27-0)oldal) fejezetekben olvashat.

### **Szórakoztató alkalmazások rendszerünkön**

A telepített rendszeren megtalálható néhány érdekes és szórakoztató játék, melyek az **Alkalmazások – Játékok** menüben találhatók meg. Ezek leírása [A](#page-36-0) [rendszerrel érkező játékok bemutatása](#page-36-0) címet viselő fejezetben található a [37.](#page-36-0) oldalon..

### <span id="page-9-0"></span>A Rhythmbox zenelejátszó alkalmazás használata

Amennyiben **több**, mint egy **albumnyi zenét** szeretnénk a számítógépen vagy külső eszközön tárolni és hallgatni, szükségessé válhat a **zenék rendszerezése**. Ha több előadó, több album vagy több műfaj is van köztük, megfontolandó a **Rhythmbox** zenetárának használata.

Mint a legjobb **nyílt forráskódú zenelejátszó megoldás**, a Rhythmbox került kiválasztásra a SuliX Professional rendszerbe, hogy alapértelmezett **médialejátszó** legyen a több száz közül. **Kiegészítőkkel való bővíthetősége és funkciói** kiemelik a többi nyílt forráskódú alkalmazás közül.

A Rhythmbox alkalmazással előadó, album és stílus szerint csoportosíthatja és játszhatja le a számítógépen és a külső adathordozókon tárolt zenéit. Képes arra is, hogy **automatikusan átvizsgálja** a **megadott zene mappát** (mely alapértelmezetten a saját könyvtárunkban található Zenék mappa) és képes a változások detektálására is. Tehát ha hozzáadunk új zenéket a zenemappánkhoz, az automatikusan importálásra kerül a zenegyűjteménybe, ehhez még a programot sem kell újraindítani, ha pedig törlünk fájlokat, azok eltűnnek a gyűjteményből is.

### **A felhasználói felület bemutatása**

A felhasználói felület logikusan felosztott részekből áll. A felső sorban találhatóak a vezérlőgombok, melyekkel a lejátszást elindíthatjuk, leállíthatjuk, számon belül tekerhetünk, számot ugorhatunk vagy bekapcsolhatjuk a vizualizációt, valamint a véletlen lejátszást és az ismétlést bekapcsoló gombok.

### A RHYTHMBOX ZENELEJÁTSZÓ ALKALMAZÁS HASZNÁLATA

|                               |                                           |                                                  |                                           | Rhythmbox                             |                                                            |                                                              |      |
|-------------------------------|-------------------------------------------|--------------------------------------------------|-------------------------------------------|---------------------------------------|------------------------------------------------------------|--------------------------------------------------------------|------|
| Zene                          | Szerkesztés                               | Nézet Vezérlés                                   | Súgó                                      |                                       |                                                            |                                                              |      |
| <b>Ld</b> -d<br>Flözö         | Lejátszás                                 | bh)<br>Következő                                 | $\Box$<br>Ismétlés                        | $\mathbf{x}$<br>Véletlenszerű sorrend | Nincs leiátszás                                            |                                                              | as)  |
| Gyűjtemény                    | F                                         |                                                  |                                           |                                       |                                                            |                                                              |      |
| ١л                            | A sor leiáts                              | Tallózás<br>Összes mutatása Importálás<br>Flőadó |                                           |                                       |                                                            | Q. Keresés az összes mezőben                                 |      |
|                               |                                           |                                                  |                                           |                                       | Album                                                      |                                                              |      |
|                               | m<br>Zene<br>Mind a(z) 64 előadó (396)    |                                                  |                                           |                                       | Mind a(z) 30 album (396)                                   |                                                              |      |
| n                             | Podcastok                                 | Aaron Shust (1)                                  |                                           |                                       | 'Cause for Sale (6)                                        |                                                              |      |
|                               | A Kutva Vacsorája (11)<br>Hiányzó fájlok  |                                                  |                                           |                                       | All About Worship Collective 4 (12)                        |                                                              |      |
|                               |                                           | At Vance (1)<br>Bermuda (1)                      |                                           |                                       | A Tribute to ABBA (14)<br>Black Prairie for NoiseTrade (6) |                                                              |      |
| ø                             | Importálási                               |                                                  |                                           |                                       |                                                            |                                                              |      |
| $\alpha$                      | Bill Ortiz (5)<br>Last.fm                 |                                                  |                                           |                                       | Cold Drink On A Hot Day (14)                               |                                                              |      |
| Black Prairie (6)<br>Libre.fm |                                           |                                                  |                                           |                                       | Erica Sunn (1)                                             |                                                              |      |
|                               | Rádió                                     | Desina (0)                                       |                                           |                                       | Collected development of the Tarah                         |                                                              |      |
| Lejátszólisták                | $\Box$                                    | € Szár                                           | Cím                                       | Műfai                                 | Előadó                                                     | <b>Album</b>                                                 | Idő  |
|                               |                                           | 1                                                | Justify My Game                           | Rock                                  | Tankcsapda<br>k.                                           | 'Cause for Sale                                              | 3:49 |
|                               | Legjobb ért                               | $\mathcal{P}$                                    | The Edge                                  | <b>Rock</b>                           | Tankcsapda                                                 | 'Cause for Sale                                              | 3:18 |
|                               | Legutóbb h                                | 3                                                | Wake and Bake                             | Rock                                  | Tankcsapda                                                 | 'Cause for Sale                                              | 1:28 |
|                               | Legutóbb le                               | 4                                                | No World Order                            | <b>Rock</b>                           | Tankcsapda                                                 | 'Cause for Sale                                              | 4:55 |
|                               |                                           | 5                                                | Chant - Locked in a                       | <b>Bock</b>                           | Tankcsapda                                                 | Cause for Sale                                               | 5:40 |
|                               |                                           | 6                                                | ¡Que delícia!                             | Rock                                  | Tankcsapda                                                 | 'Cause for Sale                                              | 2:42 |
|                               |                                           | 1                                                | Ioin In The Sound                         | Worship                               | <b>Brothers McClurg</b>                                    | All About Worship Col 4:27                                   |      |
|                               |                                           | $\mathfrak{p}$                                   | We Are Free                               | Worship                               | Aaron Shust                                                | All About Worship Col., 3:34                                 |      |
|                               |                                           | 3                                                | Fearless<br>To The One                    | Worship                               | Travis Ryan                                                | All About Worship Col 4:18                                   |      |
|                               |                                           | 4<br>5                                           |                                           | Worship                               | Harvest Rashta                                             | All About Worship Col., 4:48<br>All About Worship Col., 5:48 |      |
|                               |                                           |                                                  | I Call You Jesus                          | Worship                               | Israel Houghton & N<br>Roma Waterman                       |                                                              |      |
|                               |                                           | 6<br>$\overline{7}$                              | Hallelujah (He's Alive<br>More Than Songs | Worship<br>Worship                    | Stephen Miller                                             | All About Worship Col 5:41<br>All About Worship Col., 3:53   |      |
|                               |                                           | 8                                                | Glorify                                   | Worship                               | Drew Lev                                                   | All About Worship Col., 5:06                                 |      |
|                               | 396 szám, 1 nap. 2 óra és 58 perc. 2.8 GB |                                                  |                                           |                                       |                                                            |                                                              |      |

**A Rhythmbox ablaka a zenékkel**

Ha szeretne egy adott előadótól, egy adott albumról zenét hallgatni, vagy egy adott számot meghallgatni, egyszerűen kattintson duplán rá!

### **Automatikus mappafigyelés bekapcsolása**

Az automatikus mappafigyelés bekapcsolásához nyissuk meg a beállításokat a **Szerkesztés – Beállítások** menüt. A megjelenő ablakban a **Zene fül** alatt a zenefájlok helyét állíthatjuk át a **Tallózás** gombbal, míg az **Új fájlok keresése a gyűjteményben** melletti jelölőnégyzetbe tett pipával bekapcsolhatjuk a mappa folyamatos figyelését.

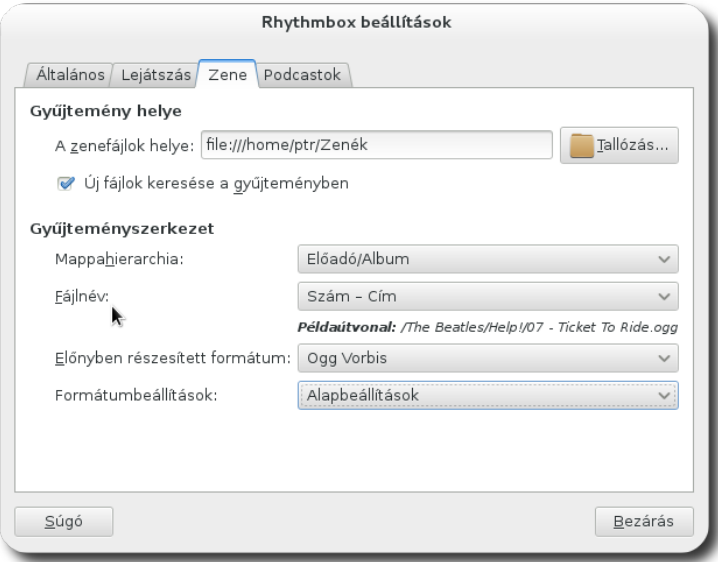

**Figyelendő mappa beállítása**

#### **Zenék importálása**

Ha egy olyan helyről szeretnénk zenét hallgatni, mely nem a zenegyűjteményként megjelölt mappa, kézzel kell importálnunk a mappát (vagy ha csak adott fájlokat akarunk használni, akkor azokat). Ehhez válasszuk a **Zene – Fájl/Mappa importálása** pontot. A megjelenő ablakban pedig válasszuk ki a hallgatni kívánt zenéket. Ha a Ctrl gombot nyomva tartja, több fájlt vagy mappát is kiválaszthat, a Shift lenyomásával pedig régiót jelölhet ki.

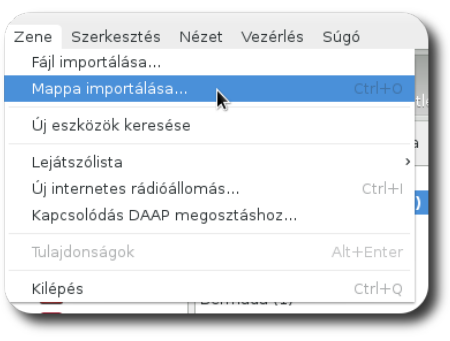

**Fájlok vagy mappák importálása a gyűjteménybe**

Az **importált zenék nem kerülnek a gyűjteményt tartalmazó mappába**, hanem a jelenlegi helyükről hallgatjuk őket. Így ha egy külső (például pendrive) forrásról hallgatunk zenét, annak eltávolításakor a zenék nem jelennek meg többé a gyűjteményben. Ha szeretné a külső adathordozó eltávolítása után is hallgatni a zenéket, **másolja** őket a Zenék<sup>[4](#page-11-0)</sup> mappába.

### **Lejátszólisták**

Ha egy több számból álló összeállítást kíván hallgatni és ezt későbbre is elmenteni, hozzon létre egy új lejátszólistát vagy a **Zene – Lejátszólista – Új lejátszólista**. A listának természetesen nevet is kell adni, ezt baloldalt teheti meg, ahol létrejött az új lista.

<span id="page-11-0"></span>4. **Vagy abba a mappába, melyet a zenegyűjtemény számára beállított**

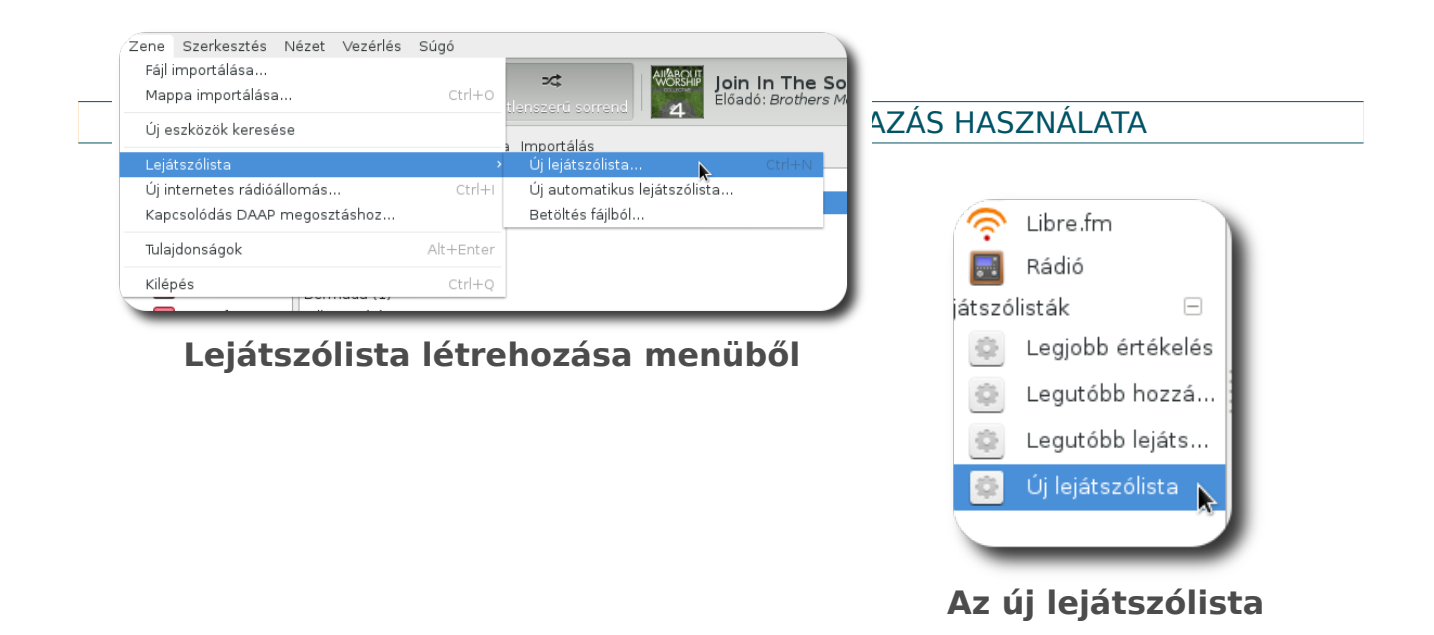

Ha már létező listához szeretne hozzáadni egy zeneszámot, fogja meg a számot és húzza a lejátszólista nevére. Ezzel szintén hozzáadhatja a számokat a lejátszólistához.

Létrehozhatunk automatikus lejátszólistát is az **Új automatikus lejátszólista** segítségével. A megjelenő ablakban adjuk meg, hogy milyen szavakra kívánunk szűrni a dal adatai közt.

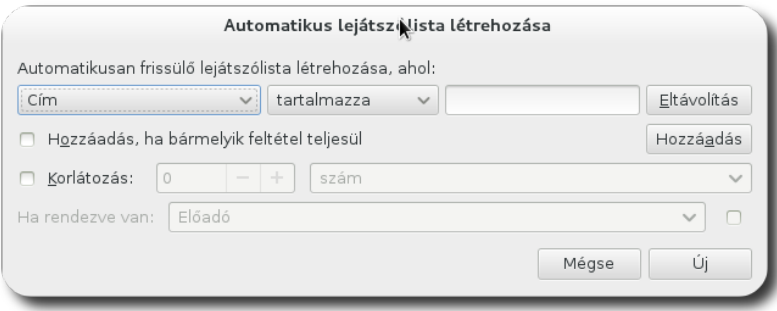

**Automatikus lejátszólista beállítása**

### **Zenelejátszás irányítása**

Az alsó sávban a jobboldalon látható a Rhythmbox kisalkalmazása, amelyre bal gombbal kattintva megjelenik az aktuálisan játszott zene, illetve a zene megállítható és léptethető az ablak segítségével.

### A RHYTHMBOX ZENELEJÁTSZÓ ALKALMAZÁS HASZNÁLATA

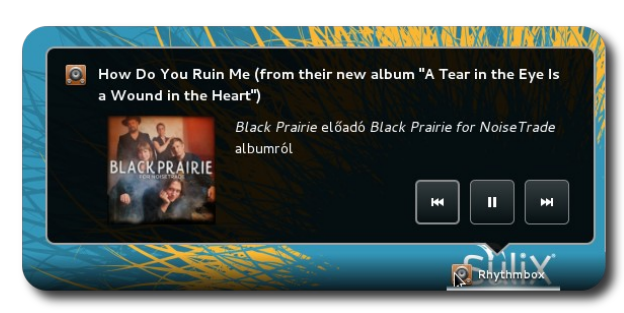

**Lejátszott zene megjelenítése**

#### **Zene megosztása a hálózaton**

A Rhythmbox alkalmas arra is, hogy a hálózaton megossza a zenéit más Rhythmbox felhasználókkal. A DAAP bővítményt kell csupán bekapcsolnia és beállítania, melyet néhány egyszerű lépésben megtehet. Nyissa meg a bővítmények listáját a **Szerkesztés – Bővítmények** menüpont segítségével. Keresse meg a DAAP zenemegosztás bővít-

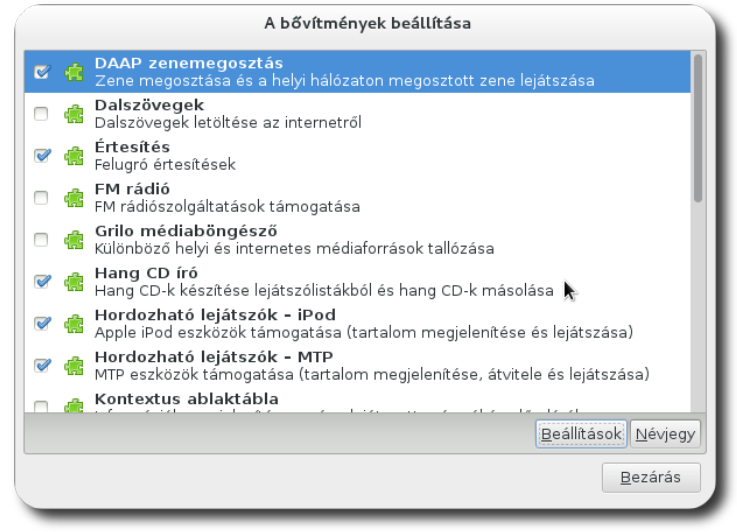

**Megosztás-bővítmény beállítása**

ményt. Mivel a bővítmények ABC rendben vannak rendezve, ezért a lista elején lesz valahol. Ezt követően kattintson a **Beállítás** gombra.

Adjunk nevet a zenemegosztásunknak, ez fog látszani más számítógépeken. Alapértelmezetten a felhasználónevünk alapján nevezi el a megosztást a Rhythmbox. Ha szeretnénk, hogy csak jelszóval lehessen hallgatni a megosztott zenéinket, azt is itt állíthatjuk be. Ha készen vagyunk, kattintsunk a Bezárás gombra. Ezzel be is állítottuk a zenemegosztást.

#### A RHYTHMBOX ZENELEJÁTSZÓ ALKALMAZÁS HASZNÁLATA

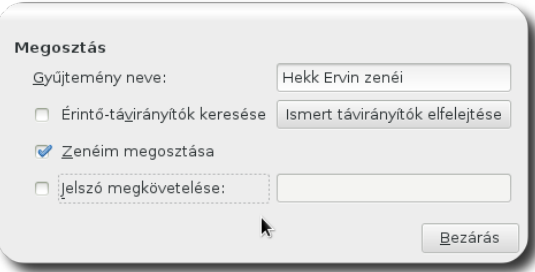

#### **Zenemegosztás részleteinek beállítása**

### **Mi történik a színfalak mögött?**

 zenemegosztás csak akkor működik, ha a tűzfalon engedélyezve vannak a DAAP A zenemegosztás csak akkor működik, ha a tűzfalon engedélyezve vannak a DAAP<br>portjai, vagy a tűzfal kikapcsolt állapotban van. Ellenkező esetben a megosztott zene a hálózat más számítógépein nem lesz látható.

A zenemegosztáshoz való csatlakozásnál nem kell mást tenni, mint a baloldali listában a Megosztott csoportban kiválasztani a hallgatni kívánt megosztást. Ha a megosztás neve melletti nyílra kattintunk, láthatjuk (és természetesen hallgathatjuk is) a megosztott lejátszólistákat is.

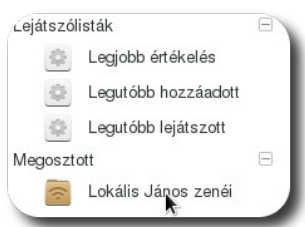

**Megosztott zenék és a lejátszólisták**

### Zenei CD-k tartalmának konvertálása hangfájlokká

Ha egy zenei CD tartalmát szeretné a számítógépén is élvezni, konvertálja át hangfájlokká a lemez tartalmát! Erre is lehetőséget biztosít a SuliX Professional.

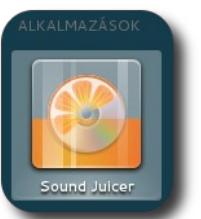

A Sound Juicer programot elindítva megjelenik a behelyezett lemez tartalma. Itt kijelölheti, hogy mely számokat kívánja konvertálni. Alapértelmezetten a teljes lemez tartalma konvertálásra kerül. A lemez beolvasásához kattintson a Beolvasás gombra. A számok neve melletti piros pötty jelzi a munkafolyamat előrehaladtát. **Sound Juicer indítása**

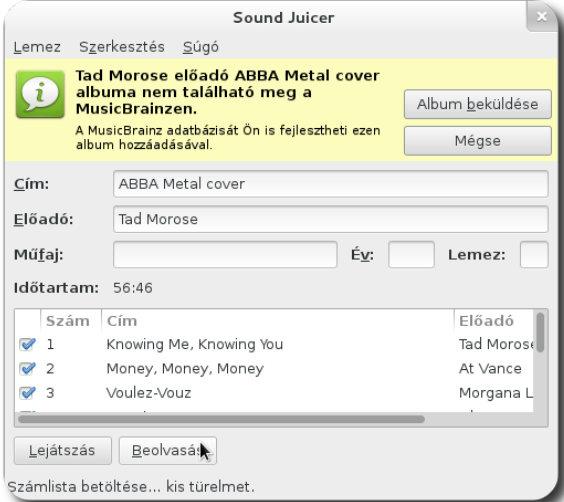

**Beolvasandó zeneszámok**

A kimeneti formátumot és a mentés helyét, valamint hierarchiáját és a kimeneti fájl nevét a **Szerkesztés – Beállítások** menüben állíthatja be. A mappa hierarchiája adja meg, hogy az előadó nevű mappa albumnév elnevezésű almappájába kerüljenek-e a fájlok, vagy másképpen.

Az alapértelmezett kodek- és konténerformátum az Ogg Vorbis, mely a legel-terjedtebb veszteséges tömörítési eljárás<sup>[5](#page-15-0)</sup>. Amennyiben veszteségmentes tömörítést kíván használni (például szerkesztené később a fájlt), érdemes a

<span id="page-15-0"></span><sup>5.</sup> **Az MP3-hoz hasonló tömörítést tesz lehetővé az Ogg Vorbis alkalmazása is.**

FLAC-ot választani, mivel ekkor a tömörítés közben a hanganyag egyáltalán nem veszít a minőségéből.

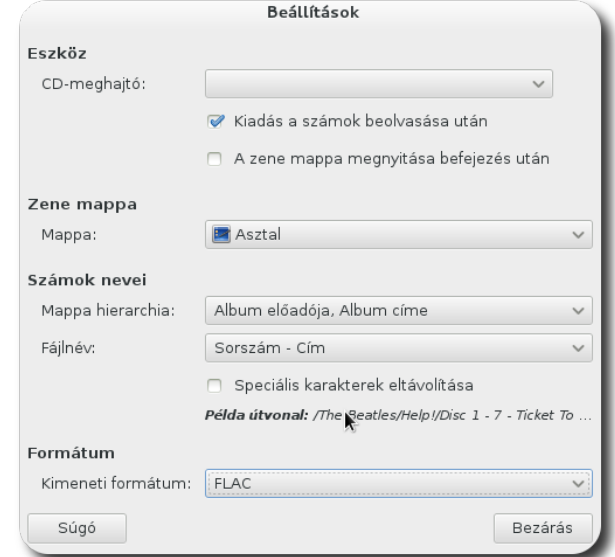

**Beolvasás beállításai**

### <span id="page-17-0"></span>A Totem médialejátszó alkalmazás használata

A Totem médialejátszó alkalmas zenék és videók lejátszására is, ha a fájlkezelőben rákattintunk egy médiafájlra, a Totem az alapértelmezett alkalmazás, mely megnyitja. Emiatt legtöbbször nem is kell a menüt böngésznünk, hogy elindítsuk, hanem a médiafájl megnyitásával indítjuk a programot is.

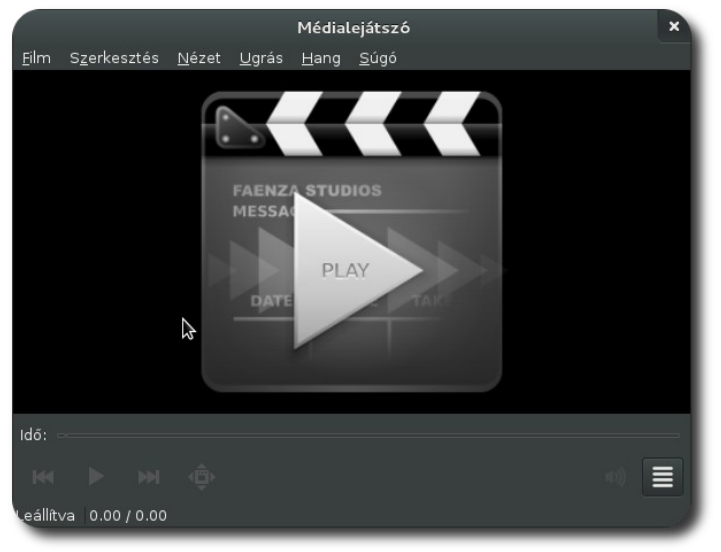

**Média nélkül megnyitott Totem alkalmazás**

Ha megnyitott egy fájlt, az alkalmazás automatikusan elkezdi lejátszani azt. A lejátszott fájl alatt található csúszka mozgatásával a fájlban tetszőleges helyre tekerhet, alatta pedig látható a fájl hossza és az aktuális pozíció a fájlon belül.

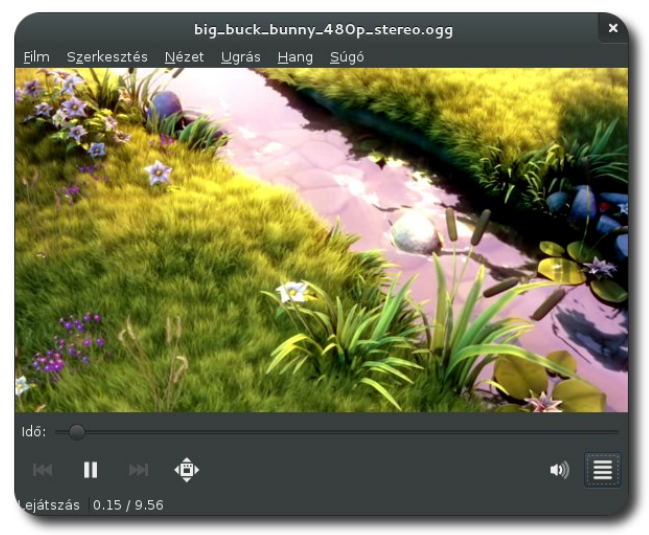

**Film lejátszása**

### A TOTEM MÉDIALEJÁTSZÓ ALKALMAZÁS HASZNÁLATA

A hangerő melletti oldalsáv-ikonra kattintva megjelenik az oldalsáv. Az oldalsáv alapértelmezetten a lejátszólistát mutatja, mely alatt a plusz-jelre kattintva további médiumokat adhat a listához. Az egyes elemeket pedig azok húzásával helyezheti át más sorrendbe a listában .

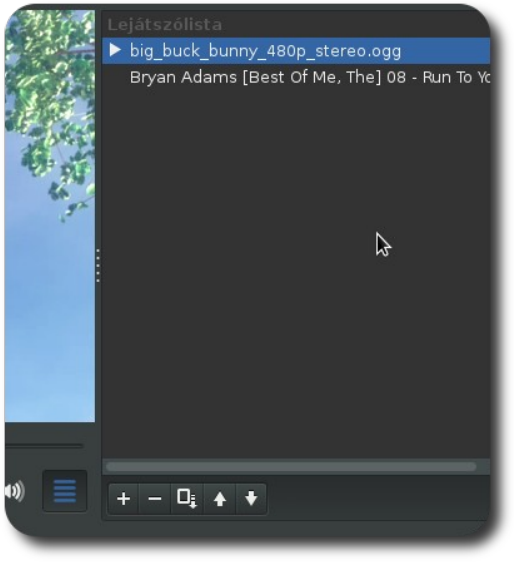

**Lejátszólista**

A Film – Tulajdonságok menü segítségével a lejátszólista helyén az aktuális fájlról kaphat részletes információkat. A **Nézet** menüben állíthatja be, hogy az oldalsáv mit jelenítsen meg, mely lehet a lejátszólista, de akár a YouTube oldalon is kereshet a **Keresés** segítségével, vagy mozielőzeteseket nézhet a **Tallózás** kiválasztásával.

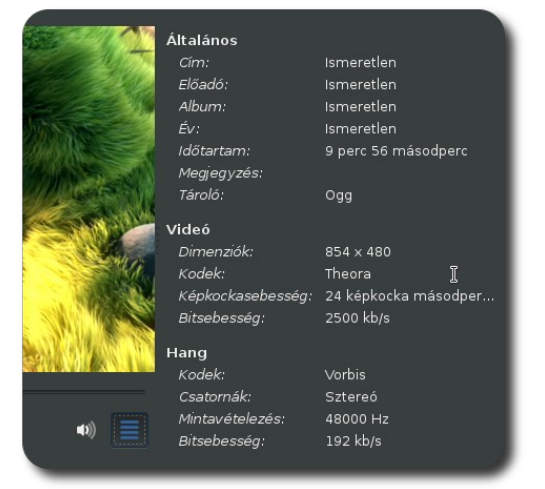

**Lejátszott fájl tulajdonságai**

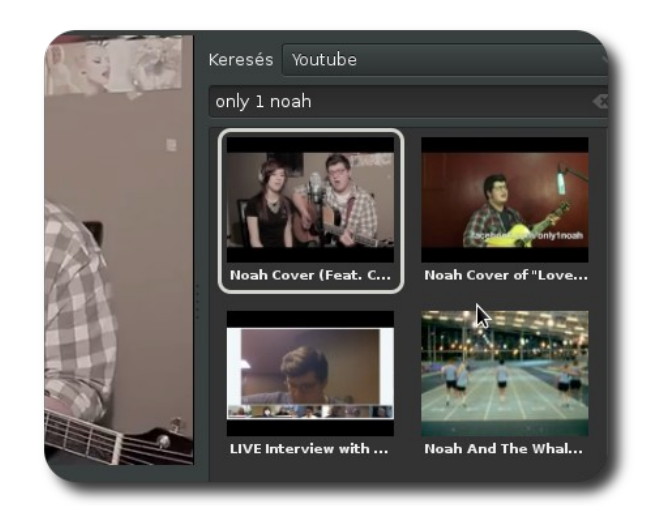

**YouTube videó lejátszása**

A TOTEM MÉDIALEJÁTSZÓ ALKALMAZÁS HASZNÁLATA

### <span id="page-20-0"></span>Fényképek rendszerezése és kezelése Shotwell segítségével

Napjainkban a digitális fotók és videók korát éljük. A "film" nemcsak olcsóbb, mint valaha, de virtuálisan újra és újra felhasználható. Bárki fényképek ezreit készítheti el akár hetek alatt anélkül, hogy az előhívás költségein törné a fejét.

Az elkészített fényképeket egy kattintással akár meg is oszthatja ismerőseivel.

Az óriási fényképgyűjtemények életre hívták azok rendszerezésének igényét, a megosztás pedig mindennapos feladattá vált. Itt lép a képbe a SuliX Professional által kínált Shotwell alkalmazás. Tekintsük át, milyen tulajdonságokkal és képességekkel is rendelkezik!

**Képek érintetlensége**

A Shotwell nem változtatja meg a fénykép-fájlokat, azokat megőrzi eredeti formájukban, így egy nyers képből több különböző változatot is előállíthat. Ha egy fényképen változtat (szín, forgatás, stb.), a változtatásokat az alkalmazás eltárolja, megtekintéskor pedig alkalmazza a képre. Így nem fordulhat elő, hogy az eredeti kép felülírásával valamilyen információ elvész.

### **Képek automatikus javítása**

A Shotwell képes az egyes fényképeket automatikusan javítani, csupán egyetlen gombnyomással.

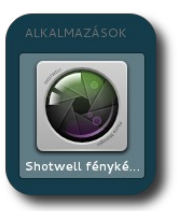

**Shotwell indítása**

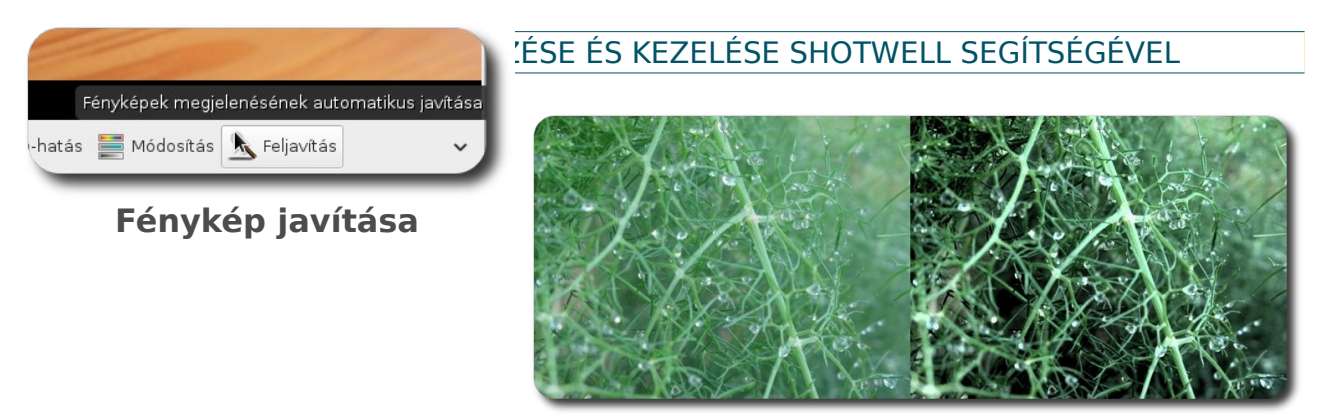

**Automatikusan feljavított kép**

### **Képek importálása mappából vagy fényképezőről**

A Shotwell első indulásakor megkérdezi, hogy importálja-e a Képek mappa tartalmát. A későbbiekben bármely mappa tartalma behozható a Shotwell gyűjteményébe a **Fájl – Importálás mappából** menü segítségével.

A Shotwell lehetőséget biztosít arra is, hogy fényképezőgépet közvetlenül csatlakoztatva importálja a rajta lévő képeket, igény szerint pedig a számítógépre másolás után törli is azokat.

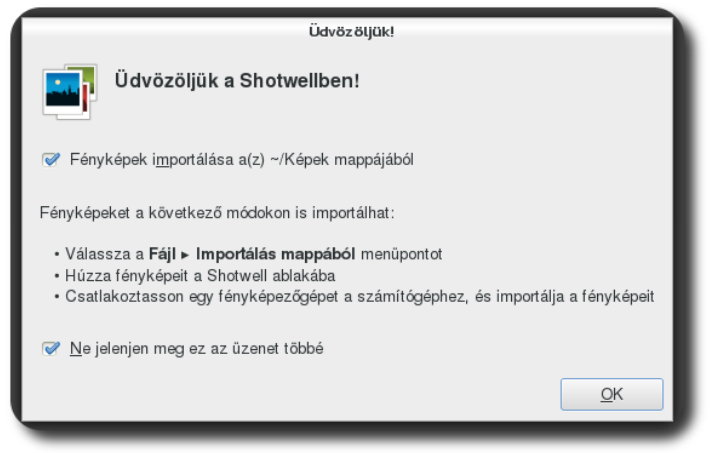

**Importálás első induláskor**

### **Fényképek automatikus rendezése események szerint**

A Shotwell automatikusan felismeri az egyes eseményeket a fényképek készí-tésének ideje szerint<sup>[6](#page-22-0)</sup>. Az azonos napon készült eseményeket egy eseménynek veszi.

Az eseményeknek nevet is adhatunk, így később tudjuk majd, hogy melyik napon milyen eseményt fényképeztünk le. Ehhez az esemény helyi menüjéből az

**Esemény átnevezése** lehetőséget kell

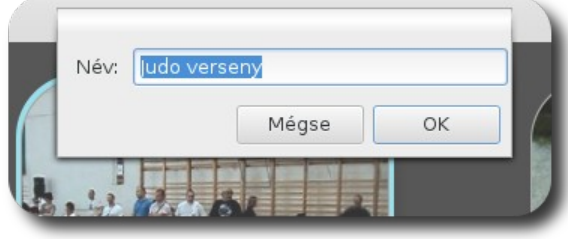

**Esemény átnevezése**

választani, majd a megjelenő ablakban megadni az új nevet.

Az eseményeket év és hónap szerint csoportosítja is az alkalmazás, eszerint láthatjuk őket.

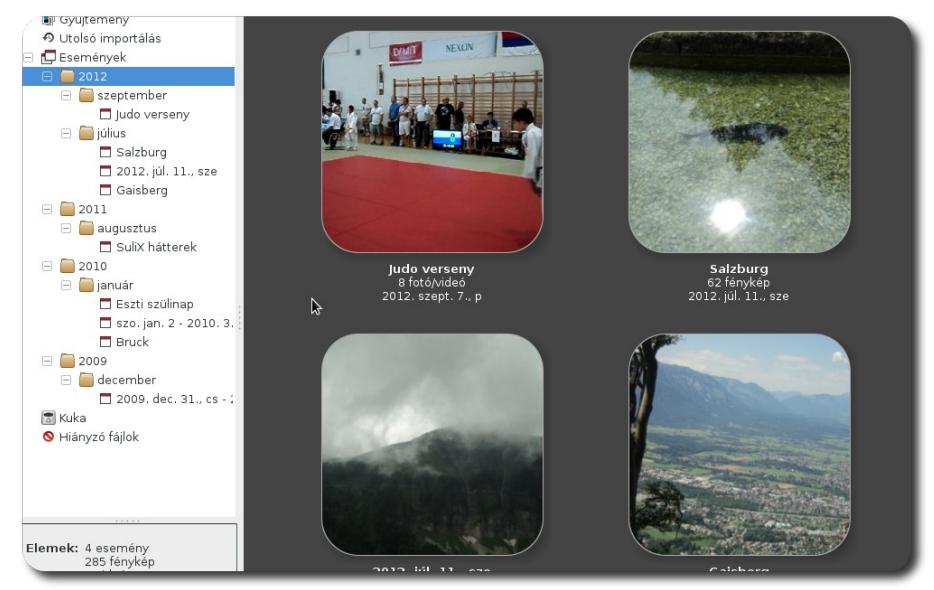

**2012 eseményei**

<span id="page-22-0"></span>6. **Ehhez szükséges, hogy a fényképezőgép a készítés dátumát és idejét helyesen írja be a fényképbe.**

### <span id="page-23-0"></span>A GIMP képszerkesztő rövid ismertetése

A GIMP képszerkesztő már létező rasztergrafikus ábrák módosítására vagy újak létrehozására egyaránt alkalmas, a legelterjedtebb nyílt forráskódú rasztergrafikus szerkesztőprogram. Hibák eltüntetése, utólagos korrekció és speciális effektek hozzáadása, ez a GIMP használatával mind mind lehetséges.

A GIMP egy mozaikszó, jelentése **GNU Image Manipulation Program[7](#page-23-1)** . Rengeteg elterjedt formátumot képes kezelni (írni és olvasni egyaránt), funkcióinak száma pedig annyi, hogy felsorolásuk is nehézkes lenne.

A program elindítható menüből, vagy egy képfájlra jobb gombbal kattintva a **Megnyitás ezzel – A GNU képszerkesztő program** választásával.

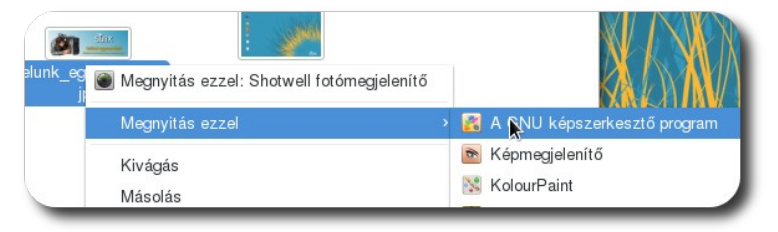

**Kép megnyitása GIMP segítségével**

Az alkalmazás teljes körű dokumentációja elérhető a [docs.gimp.org](http://docs.gimp.org/) weboldalon, ez a fejezet csupán ismerkedés a programmal.

A program elindulása után alapértelmezetten 3 ablakkal jelenik meg: **Eszköztár, a szerkesztendő kép és a Rétegek, csatornák eszköztár**. Az egyablakos üzemmód az **Ablakok – Egyablakos mód** segítésével kapcsolható be.

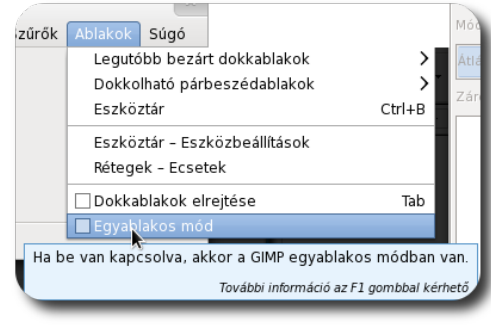

**Váltás egyablakos módra**

<span id="page-23-1"></span>7. **A GNU Image Manipulation Program jelentése: GNU Képszerkesztő program**

### A GIMP KÉPSZERKESZTŐ RÖVID ISMERTETÉSE

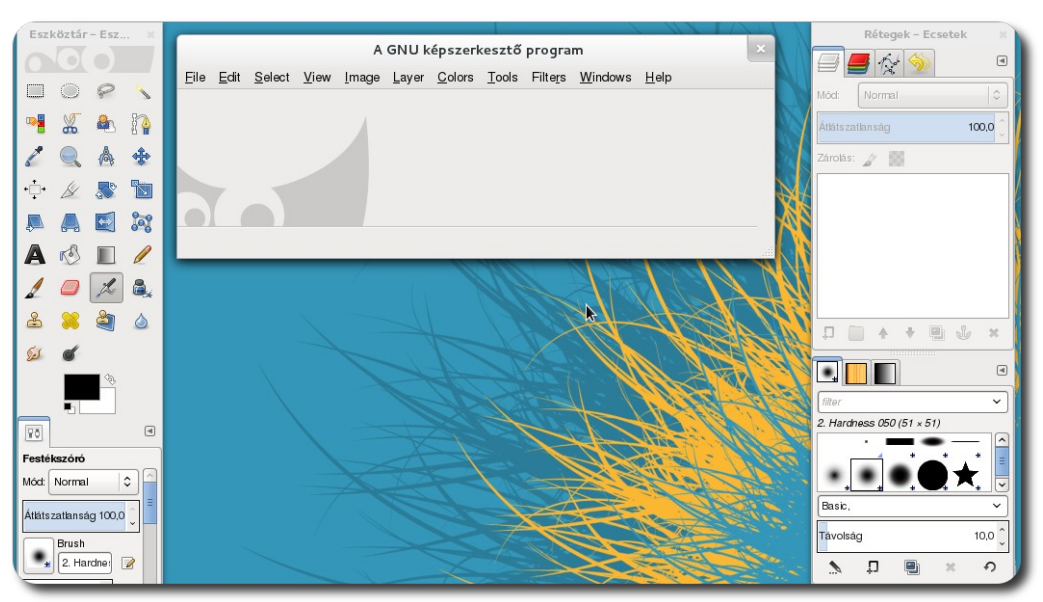

**A GIMP 3 ablakos üzemmódja**

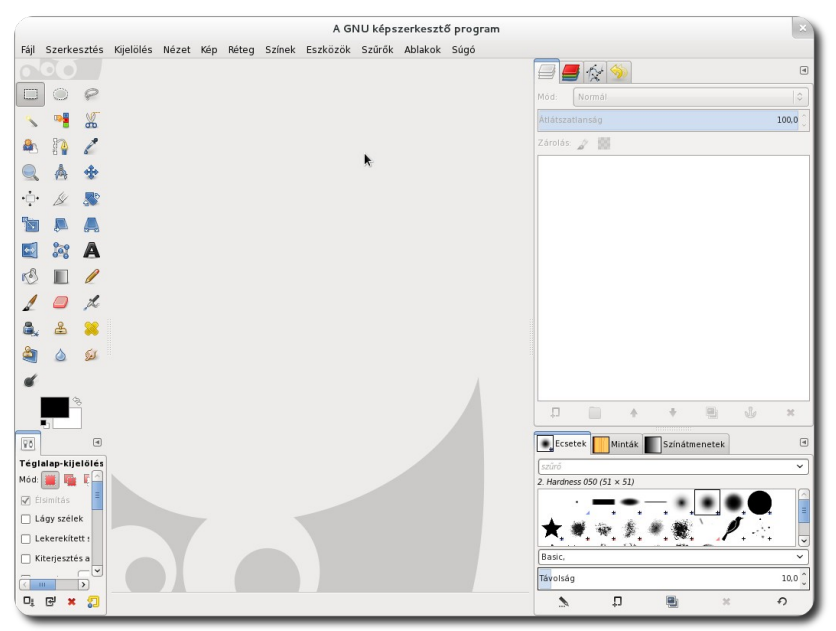

**Egyablakos módú megjelenés**

A megnyitott képen a baloldali **Eszköztár** eszközeivel lehet módosítani, a jobboldalon pedig a szerkesztés rétegét, módját, stb. szabhatjuk meg. Különleges hatásokat egyszerűen a **Szűrők** menü almenüinek használatával érhetünk el, ahol előre beállított hatások csoportosítva találhatóak meg.

### A GIMP KÉPSZERKESZTŐ RÖVID ISMERTETÉSE

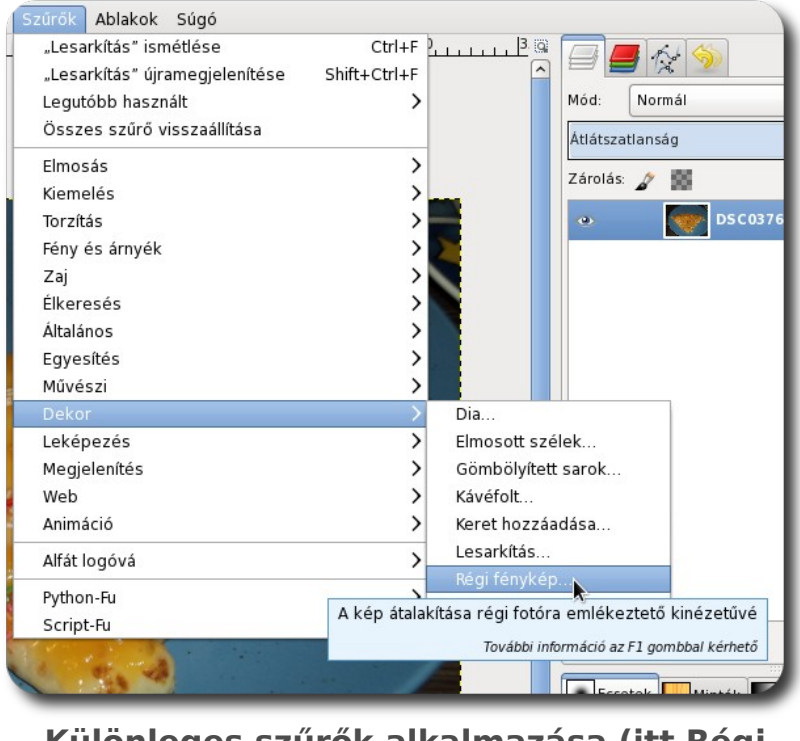

**Különleges szűrők alkalmazása (itt Régi fénykép)**

Tetszetős feliratokat is egyszerűen készíthetünk. A **Fájl – Létrehozás – Logók** menüben sokféle logó közül választhatunk.

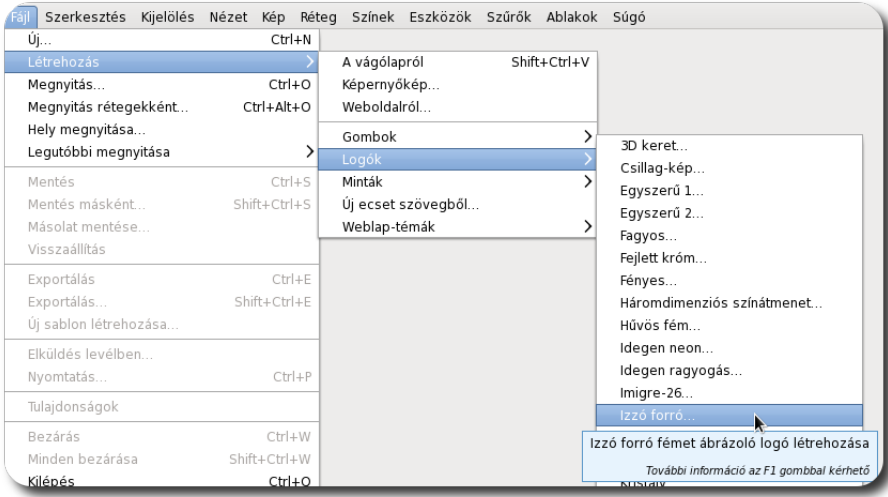

**Logó kiválasztása**

Ezt követően állítsuk be a logó szövegét, betűtípusát, méretét, stb. Ezután nyomjunk meg az **OK** gombot. A kész logó némi számítás után megjelenik.

### A GIMP KÉPSZERKESZTŐ RÖVID ISMERTETÉSE

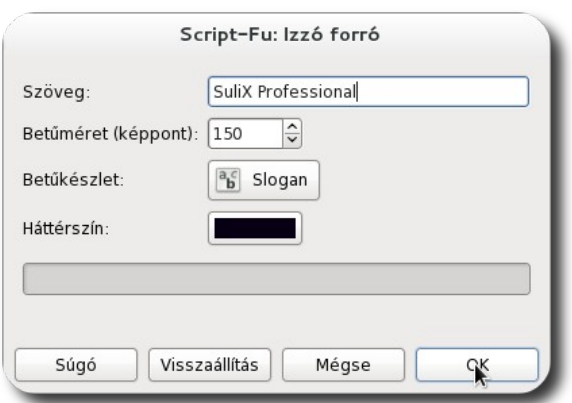

**Logó beállítása**

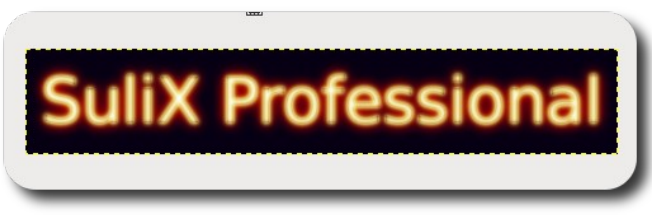

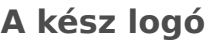

### <span id="page-27-0"></span>Az Inkscape vektorgrafikus program használata

### **A vektorgrafika fogalma**

A vektorgrafika vagy geometriai modellezés a számítógépes grafikában az az eljárás, melynek során geometriai elemeket (például pontokat, egyeneseket, görbéket és sokszögeket) használunk a képek leírására. Ennek az ellentéte az előző fejezetben is tárgyalt rasztergrafika, ahol a képek leírására szabályos elrendezésű pontokat használunk.

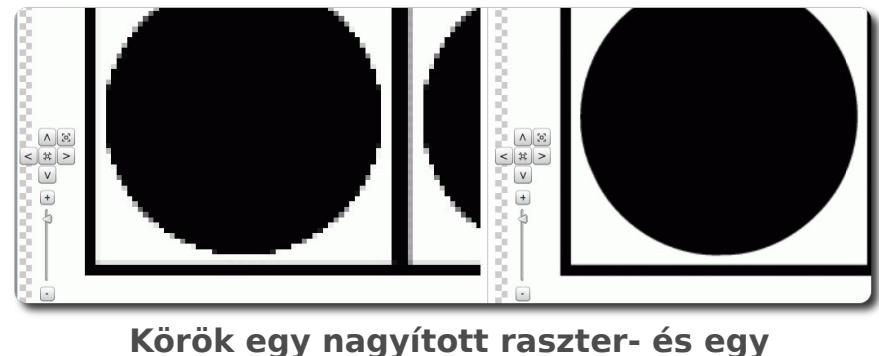

**vektorgrafikus ábrán**

### **A program használatának alapjai**

A program kezdőképernyőjén baloldalt láthatjuk az egyes eszközöket, felül a használt eszköz beállításait, alul pedig a színskálát.

AZ INKSCAPE VEKTORGRAFIKUS PROGRAM HASZNÁLATA

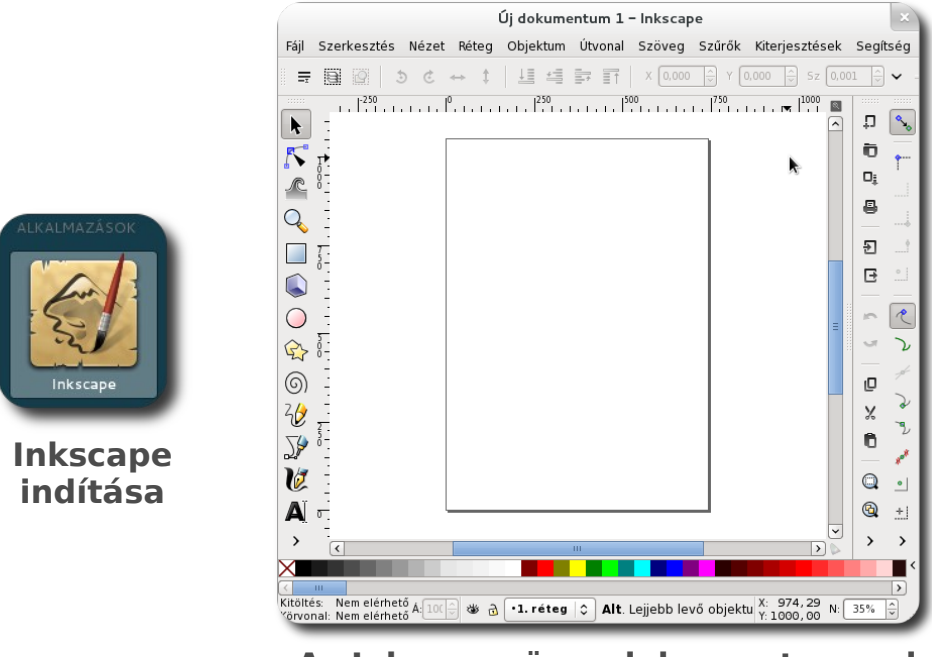

**Az Inkscape üres dokumentummal**

Válasszuk a spirált, és hozzunk létre egy objektumot. A létrejött objektumra kattintva megjelennek a sarkán a nyilacskák, melyek segítségével átméretezhetjük őket, még egyszer rájuk kattintva pedig a forgatást, torzítást lehetővé tévő nyilak.

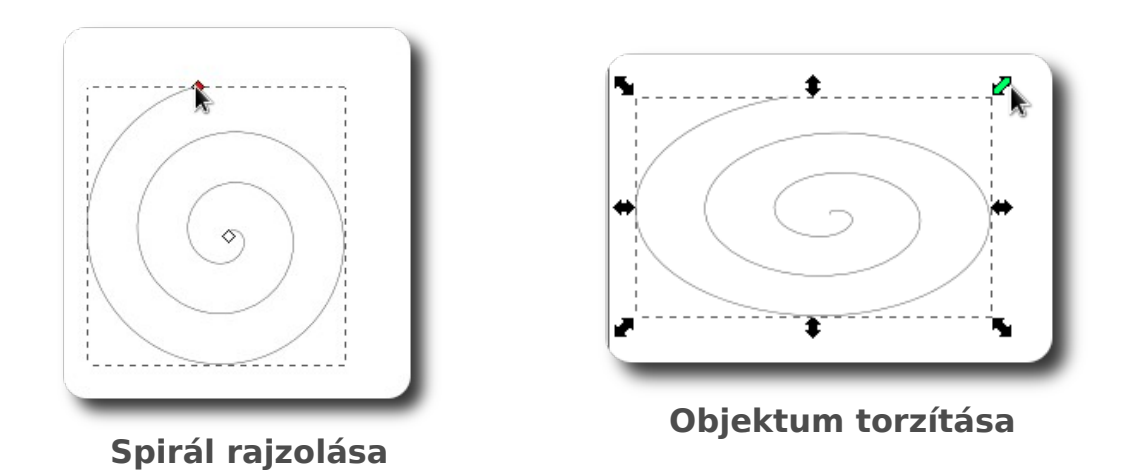

Természetesen rajzolhatunk szabad kézzel is, a rajzolt vonal pontok halmaza lesz, melyeket különböző ívek kötnek össze.

AZ INKSCAPE VEKTORGRAFIKUS PROGRAM HASZNÁLATA

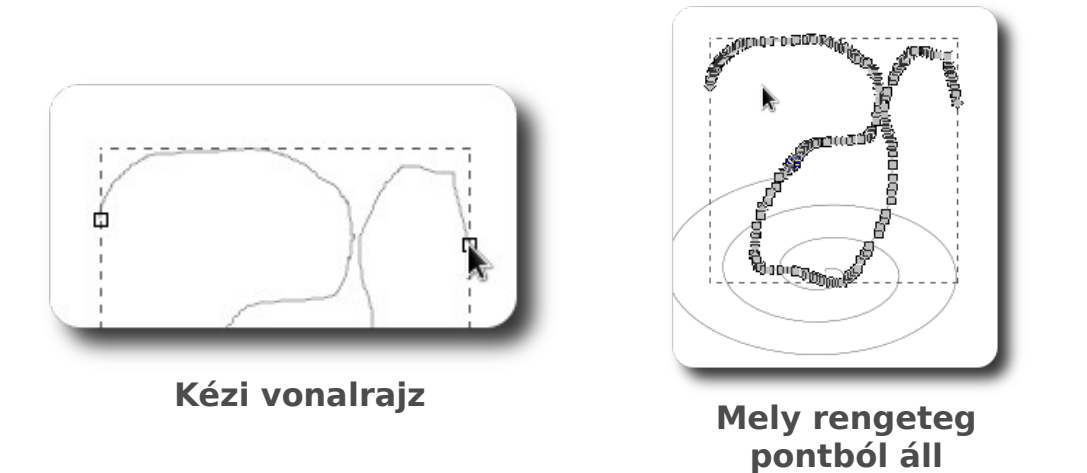

Az egyes vonalakat módosíthatjuk pontjaik húzásával, vagy a pontokat összekötő görbék burkolóinak megváltoztatásával.

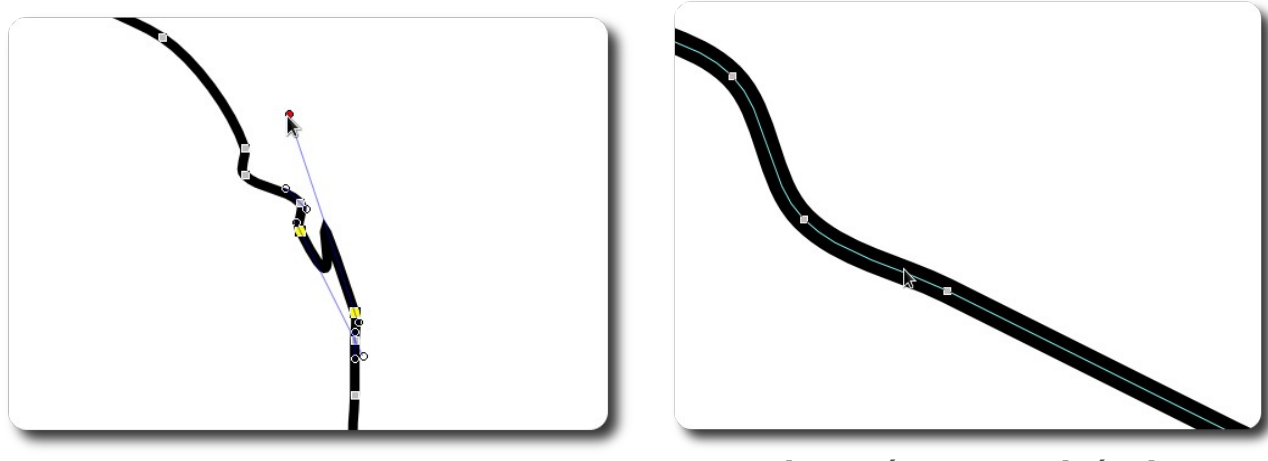

**Burkoló szerkesztése Kinagyított vonalrészlet**

Szövegeket is szerkeszthetünk, melyeket akár görbékre is ültethetünk.

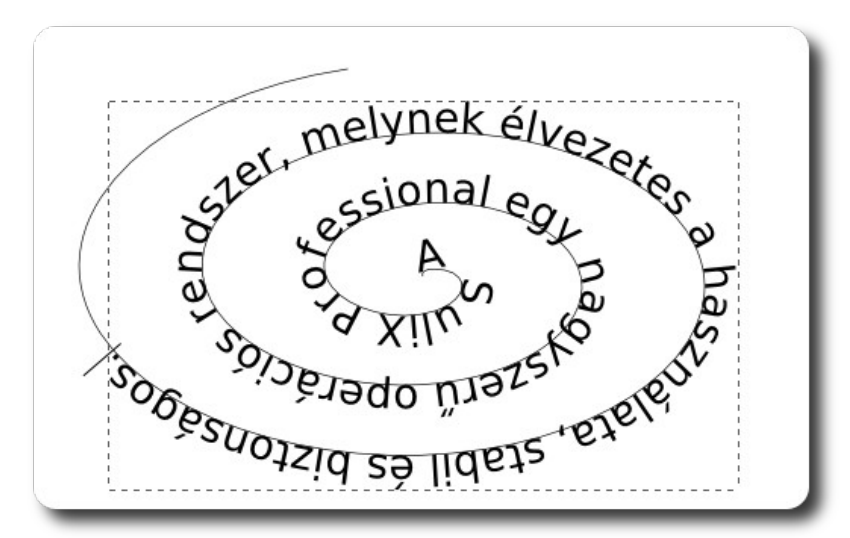

**Szöveg görbére illesztve**

### **Bemutatók készítése az Inkscape Sozi kiterjesztése segítségével**

Látványos, hordozható bemutatókat is készíthetünk az Inkscape Sozi kiterjesztése segítségével. A kimenet egy SVG formátumú fájl, melyet bármilyen modern böngészőben lejátszhatunk<sup>[8](#page-30-0)</sup>. Az előadás készítésekor vonatkoztassunk el a hagyományos diavetítéstől, mivel az így létrehozott prezentációk valamilyen ábra kinagyított részei lesznek egymás után különböző áttűnésekkel.

Első lépésként rajzoljuk meg az előadást, tervezzük meg, mely részeire akarunk ráközelíteni. Ha készen vagyunk, hozzunk létre egy új réteget, hogy ne módosítsunk bele az előadásunkba.

Ezután hozzunk létre téglalapokat az új

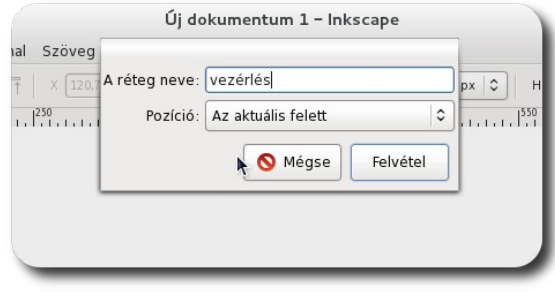

**Új réteg létrehozása**

rétegen, ezek fogják kijelölni az előadás lépéseit. Ajánlott olyan oldalarányú téglalapokat létrehozni, melyek közelítik a képernyő oldalarányait. A téglalapok nem kell átlátszóak legyenek, hiszen ez a réteg nem fog látszani az előadásban.

#### <span id="page-30-0"></span>8. **Például a SuliX Professional Mozilla Firefox vagy Google Chrome böngészője segítségével**

Ha létrehoztuk a téglalapokat, jelöljük ki azokat a Shift nyomva tartása mellett olyan sorrendben, ahogy meg kívánjuk jeleníteni őket az előadásban.

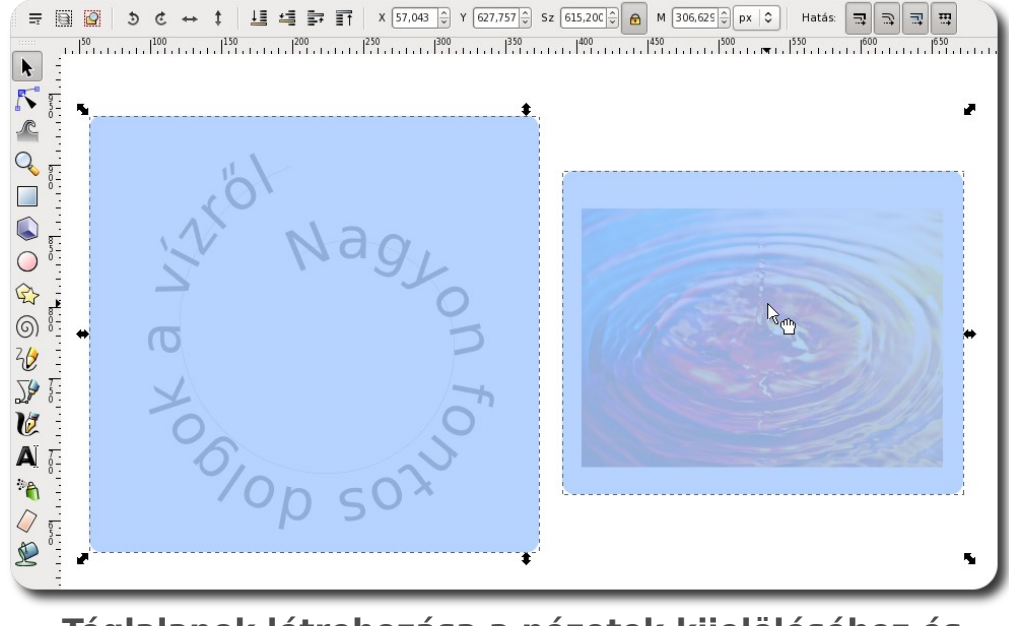

**Téglalapok létrehozása a nézetek kijelöléséhez és kijelölésük**

Indítsuk el a Sozi kiegészítőt a **Kiterjesztések** menüből. A megjelenő ablak bal alsó sarkában a **'+'** gomb segítségével adhatunk hozzá új lépéseket a prezentációhoz. Nyomjuk meg a gombot annyiszor, ahány téglalapot jelöltünk ki, a kiterjesztés felismeri a kijelölés sorrendjét és olyan sorrendben hozza létre a lépéseket. Az egyes lépésekre kattintva a jobboldali panelen beállíthatjuk az adott lépés tulajdonságait (áttűnés, nagyítás, stb.). Ha végeztünk, nyomjuk meg az OK gombot.

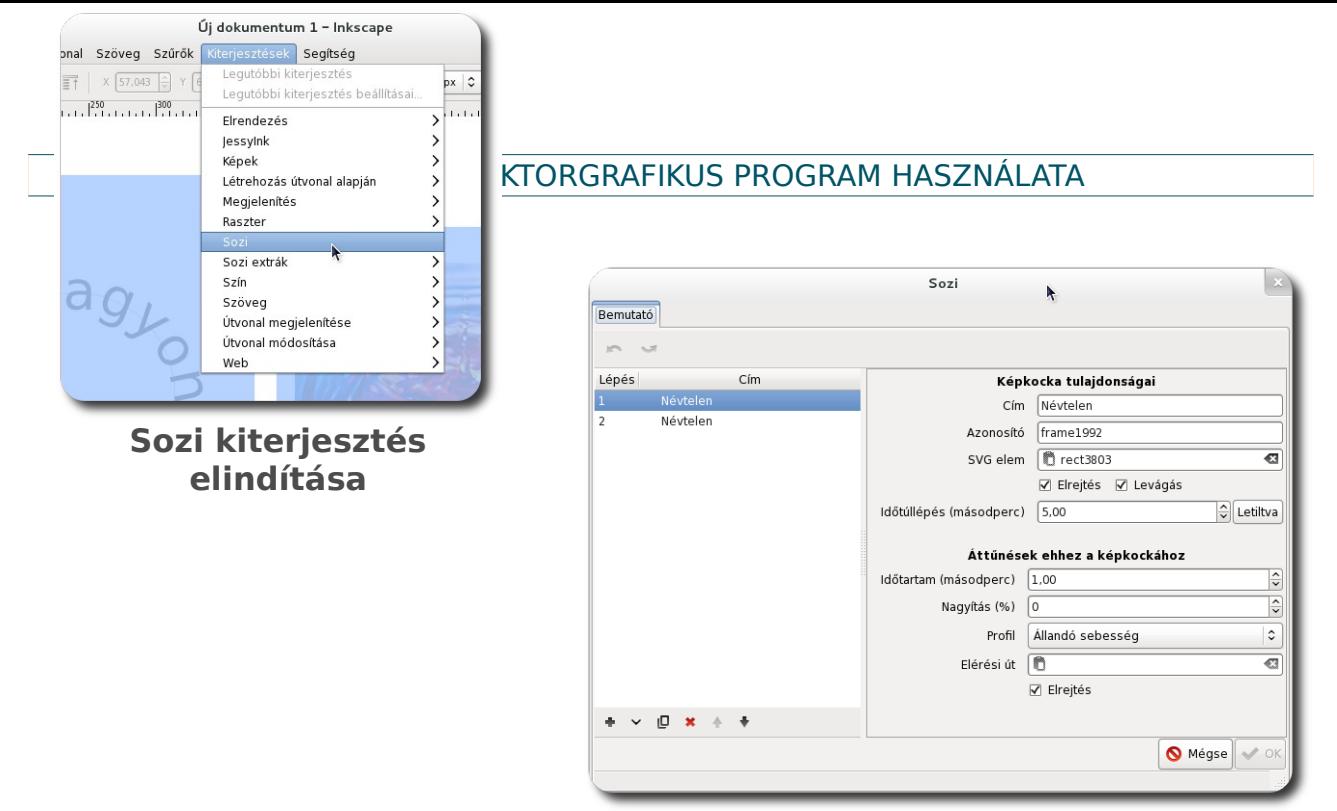

**Lépések hozzáadása és módosítása**

Az előadás elmentéséhez mentsük el a munkánkat SVG fájlként, majd nyissuk meg egy böngészőben. A billentyűzet nyilainak vagy az egér gombjának segítségével lapozhatunk a prezentációban.

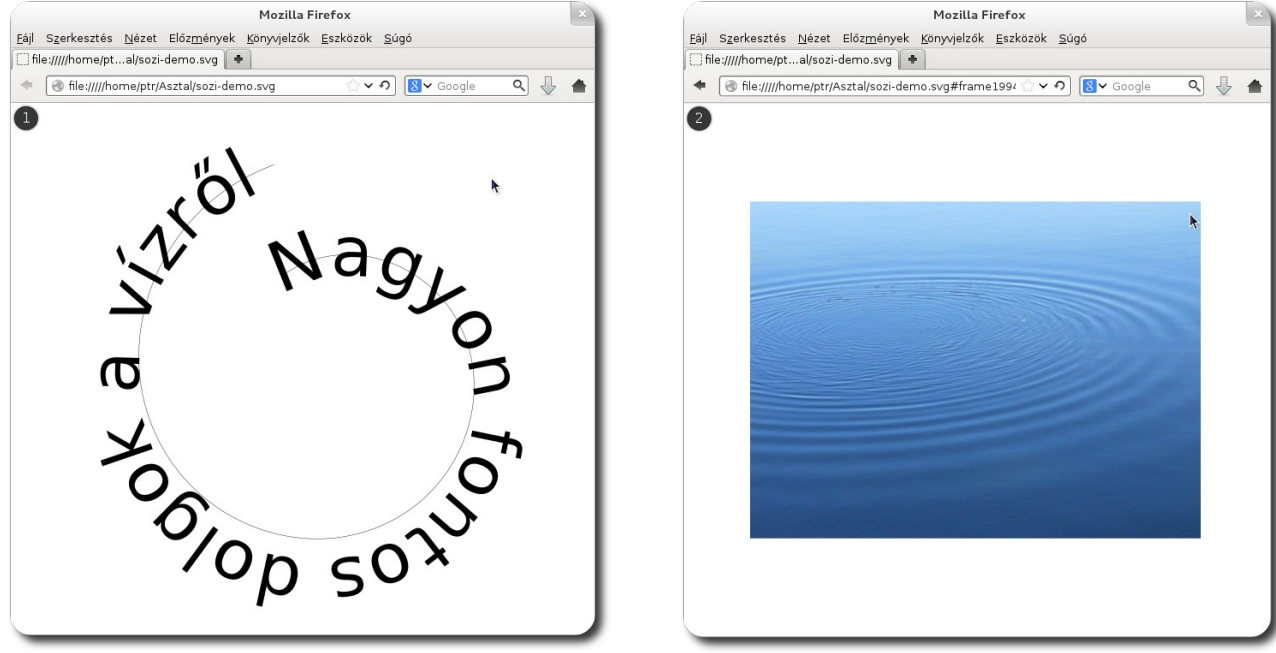

**Prezentáció első "diája" Előadás második "diája"**

### <span id="page-33-0"></span>Multimédia-támogatás telepítése

Amennyiben nem támogatott médiaformátumot kívánunk lejátszani, szükségünk lesz a lejátszáshoz szükséges kodekekre, vagy egy olyan programra, mely ezeket tartalmazza. A nem támogatott fájl megnyitásakor egy ablak tájékoztat bennünket a lehetőségeinkről.

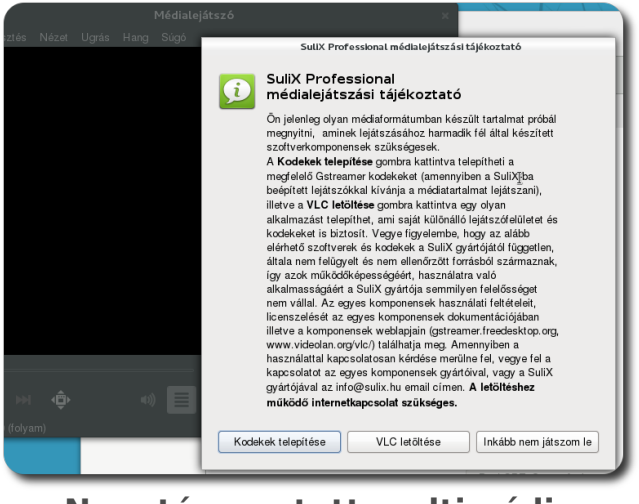

**Nem támogatott multimédia lejátszása**

Ha a beépített médialejátszóval kívánjuk megnyitni a fájlt, a kodekek telepítését válasszuk. Ellenkező esetben telepítsük a VLC nevű programot. A megfelelő gombra kattintva elindul a csomagok letöltése, melyet egy státusz-ablakban követhetünk nyomon.

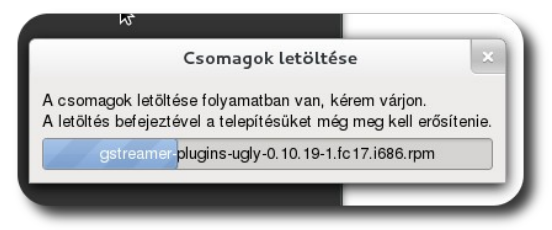

**Csomagok letöltése**

A letöltött csomagok telepítését még meg kell erősítenünk. Mivel a csomagok harmadik féltől származnak, a telepítéshez szükséges a rendszergazda jelszava is.

### MULTIMÉDIA-TÁMOGATÁS TELEPÍTÉSE

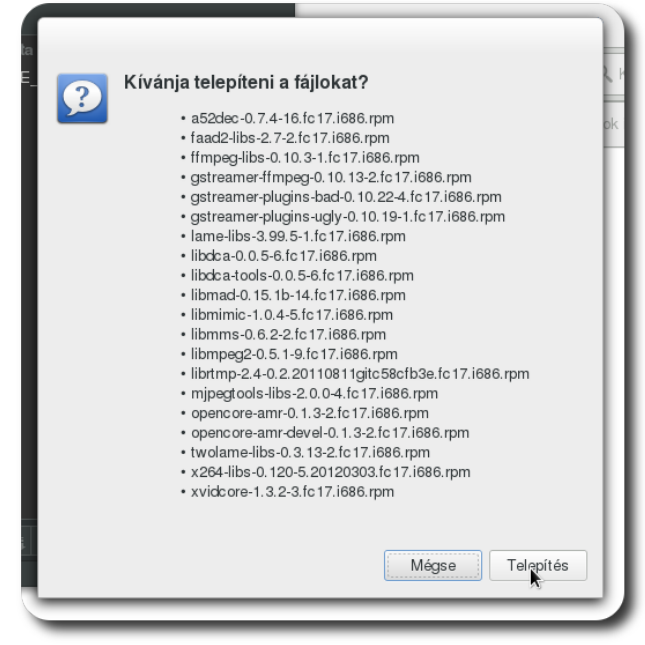

**Kiegészítő csomagok telepítése**

Ha a kodekeket választottuk ki telepítésre, szükséges a médialejátszó program újraindítása, hogy a változások érvénybe lépjenek és képes legyen lejátszani a korábban nem támogatott fájlt.

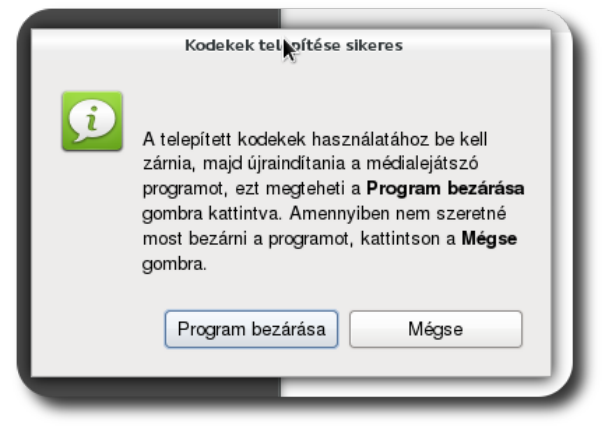

**Sikeres kodek-telepítés**

Ha a VLC alkalmazás telepítését választottuk, akkor a fájlkezelőben kiválaszthatjuk, hogy azzal nyissa meg a rendszer a fájlunkat.

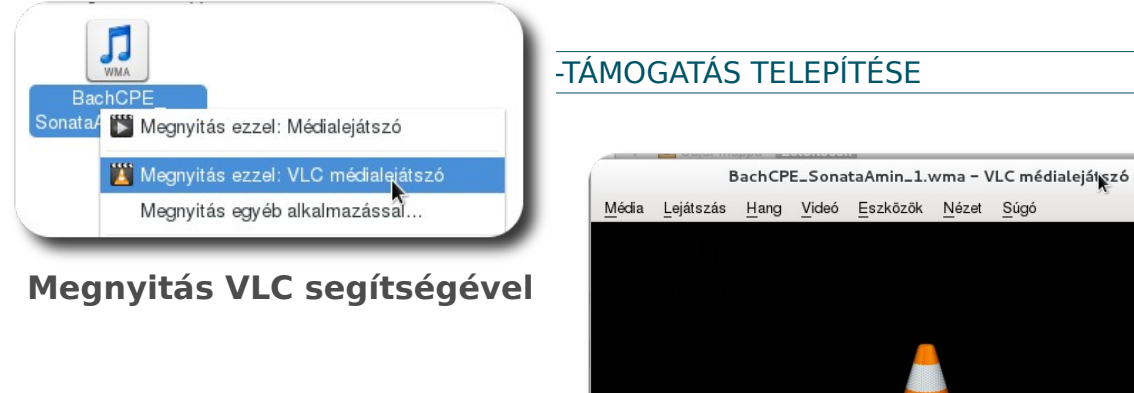

## Média Lejátszás Hang Videó Eszközök Nézet Súgó  $00:12$ 02:27  $(1) 100%$

**A VLC alkalmazás ablaka**

### <span id="page-36-0"></span>A rendszerrel érkező játékok bemutatása

A SuliX Professional telepítése tartalmaz néhány kisebb játékot, melyekkel elütheti például a várakozás unalmas perceit, vagy kikapcsolódhat pár percre munka közben. A játékok indítása az **Alkalmazások – Játékok** alatt lehetséges.

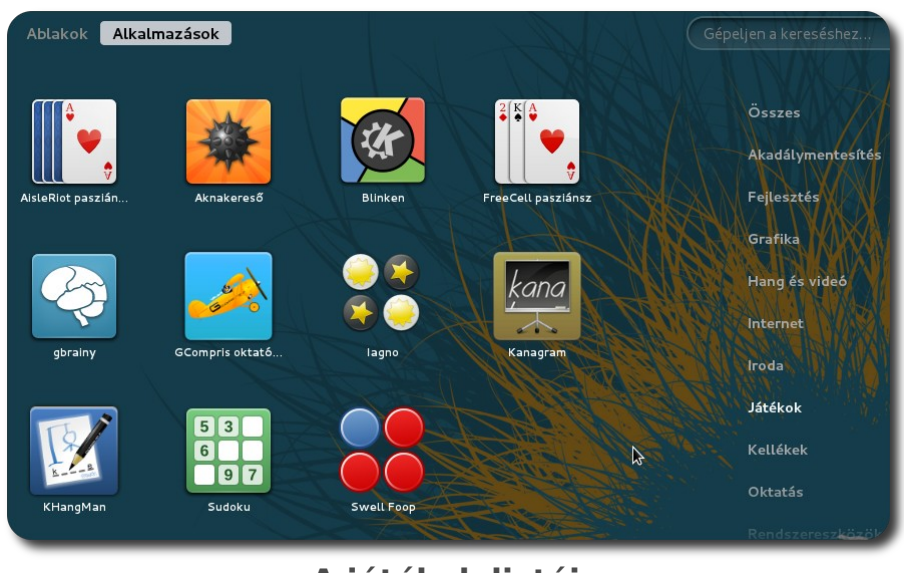

**A játékok listája**

Az egyes játékok részletes leírása természetesen nem fér bele a könyvünkbe, jelen fejezet csak amolyan ajánlóként szolgál.

### **A kártyajátékok mestere**

Szeret pasziánszozni? Szívesen próbálná ki az egyszemélyes kártyajátékok hosszú listáját? Megismerkedne a Cruel játékkal? Nincs más teendője, mint elindítani az AisleRiot játékprogramot. Alapértelmezetten egy pasziánsz-játék fogadja a felhasználót, de a **Játék – Játék kiválasztása** menüvel több oldalnyi játék listájából választhat.

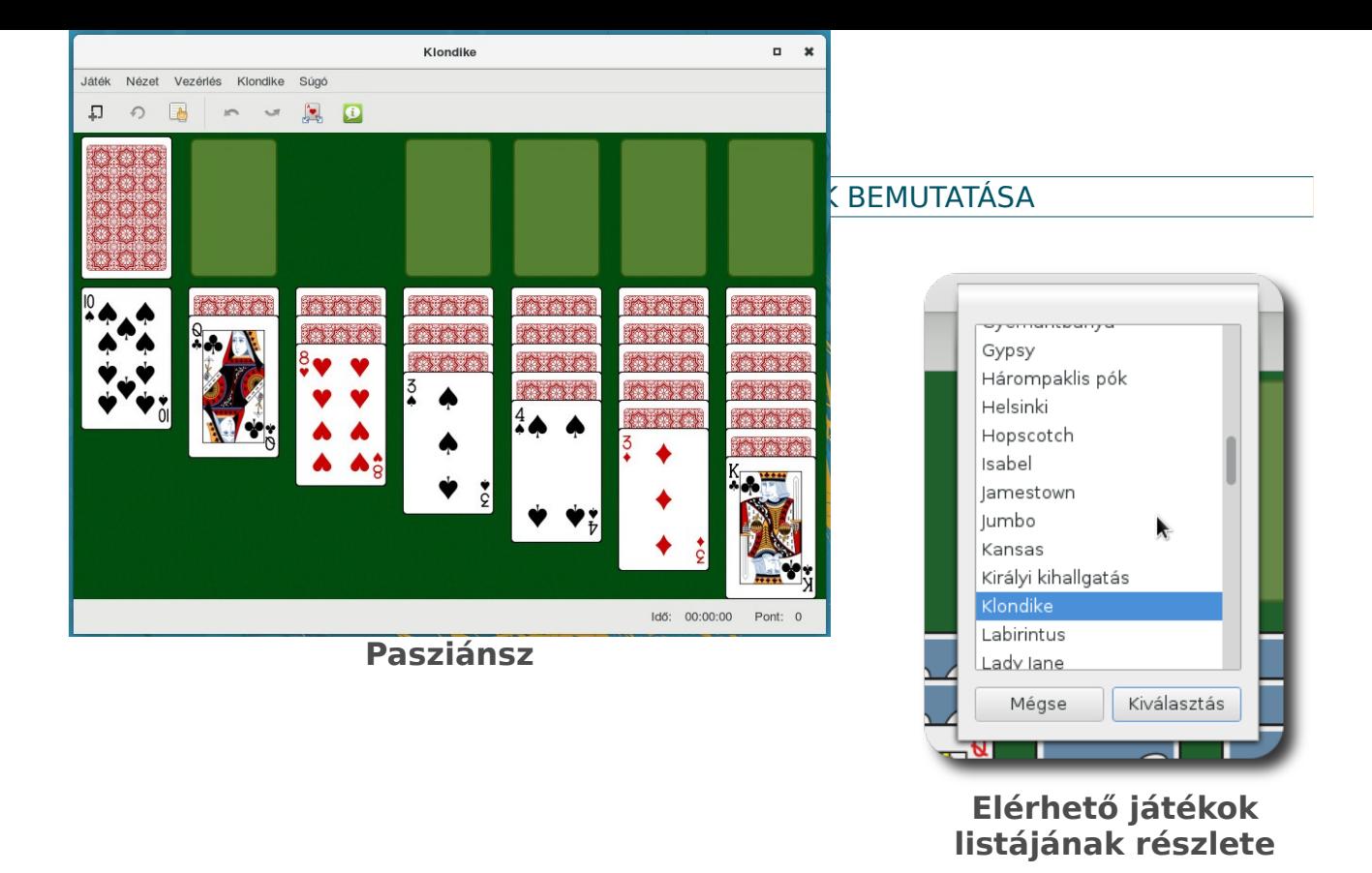

### **Aknakereső – az örök klasszikus**

A már-már klasszikusnak számító logikai játék a SuliX Professional rendszerben is megtalálható. A játék célja megtalálni az összes elrejtett aknát a felfedett mezőkön szereplő számok segítségével.

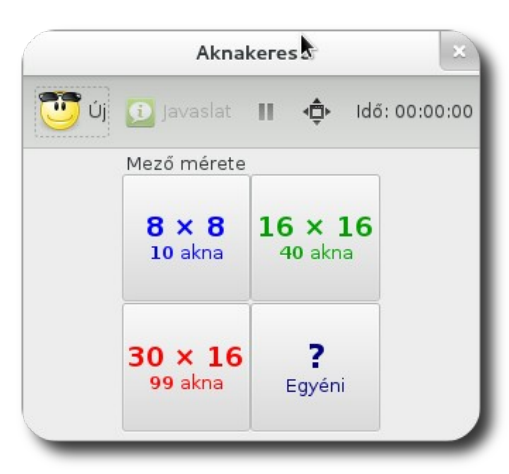

**Pályaméret kiválasztása**

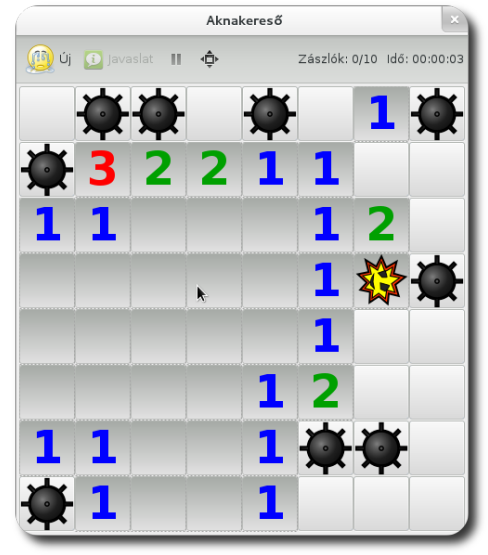

**Elveszített játék vége**

### **Blinken – tesztelje rövidtávú memóriáját**

A tanulással-oktatással foglalkozó kötetben már ismertetett alkalmazás célja, hogy tesztelje, fejlessze memóriáját. A játékban négy különböző színű felvillanó kör felvillanásának sorrendjét kell megjegyezni és megfelelő sorrendben rájuk kattintani.

### **FreeCell pasziánsz**

Akik szeretik a FreeCell játékot, azoknak kiváló szórakozást nyújt a rendszerrel érkező FreeCell alkalmazás. A játék célja csökkenő sorokat kialakítani váltakozó színben és a jobb felső sarokban a pasziánszhoz hasonlóan felhelyezni az összes kártyát.

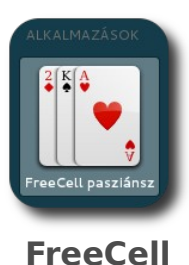

**indítása**

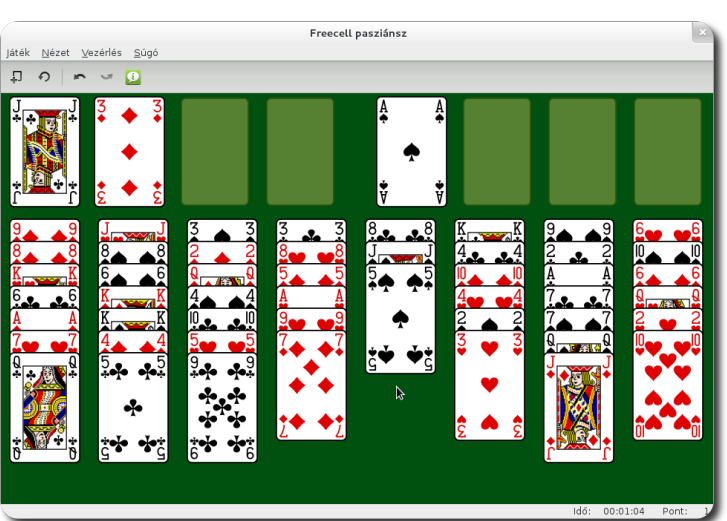

**FreeCell játékmenete**

### **Gbrainy – intelligencia-játék**

A Gbrainy egy agytorna, melyben logikai, fejszámolási, memóriafejlesztő és verbális feladatok kaptak helyet. A beállításokban különböző nehézségi szinteket beállítva bárki számára megfelelő rejtvényeket választhatunk ki. A játék beállításai a **Beállítások** menüben érhetők el.

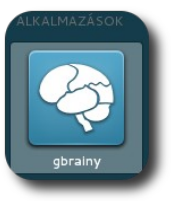

**Gbrainy indítása**

### A RENDSZERREL ÉRKEZŐ JÁTÉKOK BEMUTATÁSA

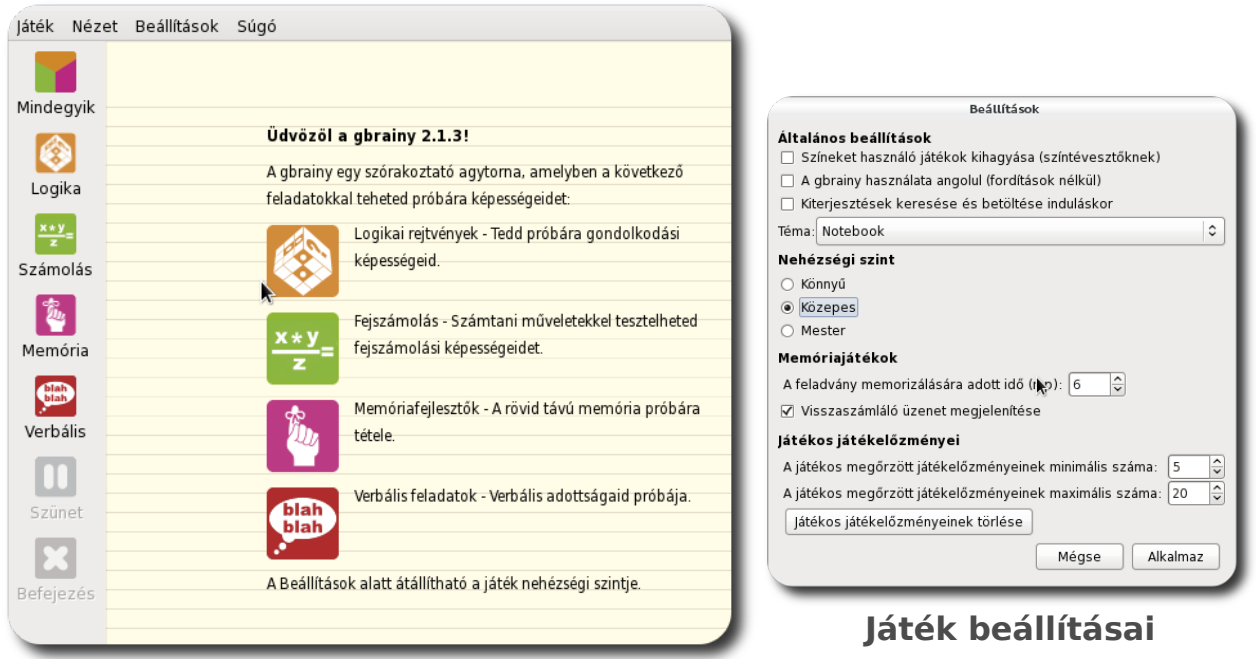

**Feladattípusok kiválasztása**

A logikai fejtörők következtetési és gondolkodási képességei tesztelésére tervezett játékok. Ezek a játékok elemek sorozatain, vizuális és térbeli következtetéseken vagy elemek közti kapcsolatokon alapulnak.

A fejszámolási feladványok fejszámolási képességei fejlesztésére tervezett, aritmetikai műveletekre épülő játékok. Ezek megoldása a négy alapművelet különböző módokon való kombinálását igényli.

A memóriafejlesztő feladatok rövid távú memóriájának tesztelésére tervezett játékok. Ezek a játékok objektumok gyűjteményeit jelenítik meg, és a játékostól ezek felidézését kérik, néha ábrák, szavak, számok vagy színek közti kapcsolatok létrehozása mellett.

A verbális analógiák a verbális képességeinek tesztelésére tervezett játékok. Ezek ok és okozat felismerését, hasonló vagy ellentétes értelmű szavak használatát, valamint a szókincs használatát segítik elő.

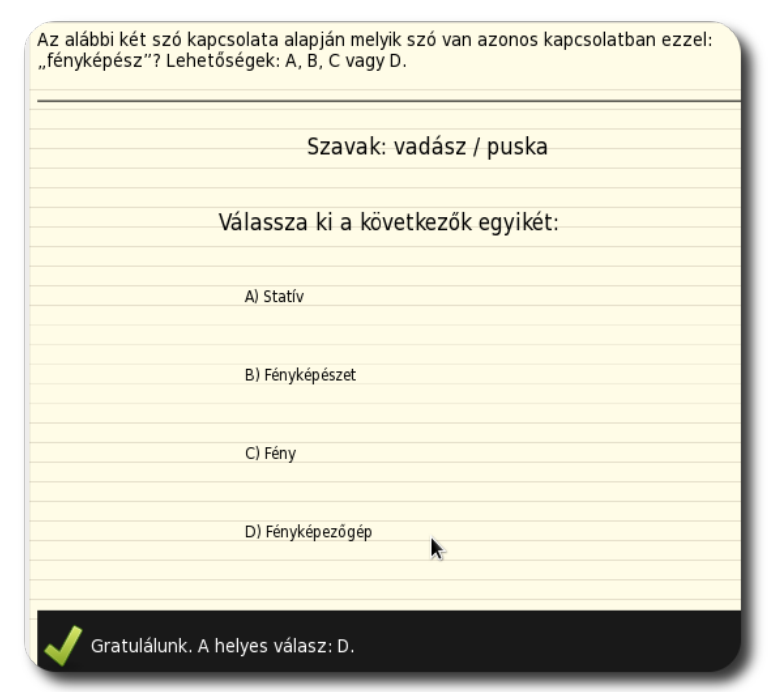

A RENDSZERREL ÉRKEZŐ JÁTÉKOK BEMUTATÁSA

**Verbális feladvány helyes megoldása**

A játék befejezésekor megjelennek a játékos teljesítményének statisztikái, illetve néhány jó tanács a következő játékhoz.

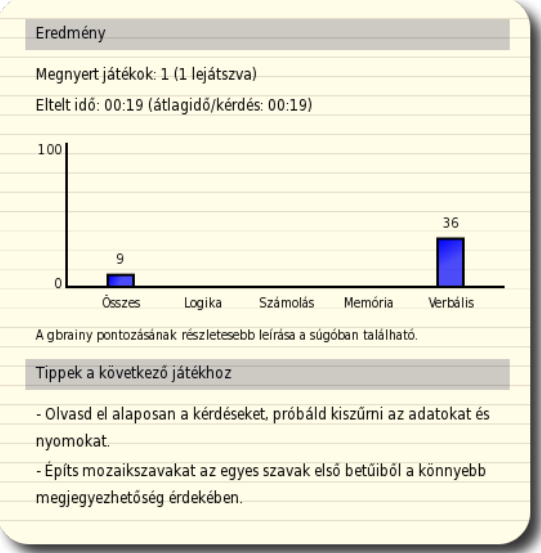

**Eredmények és tippek**

Az alkalmazás segítségével papíralapú feladatlapok is összeállíthatók. A Játék menüből a megfelelő pontot választva jelenik meg egy ablak. Itt, miután meg-

### A RENDSZERREL ÉRKEZŐ JÁTÉKOK BEMUTATÁSA

adásra kerültek a feladatlap tulajdonságai (milyen típusú és hány darab feladat kerüljön a lapra és milyen nehezek legyenek), az alkalmazás elkészíti a feladatlapot a megadott fájlba.

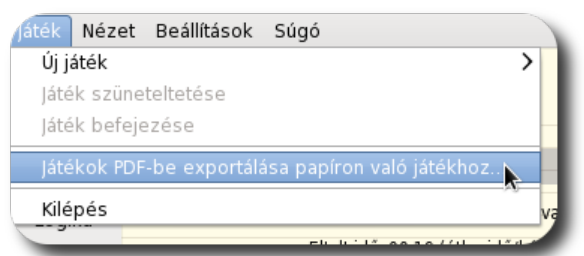

**Papíralapú játék készítése**

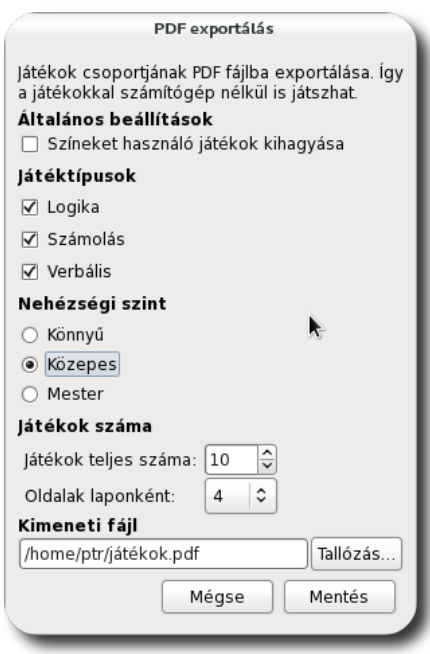

### **Játék tulajdonságai**

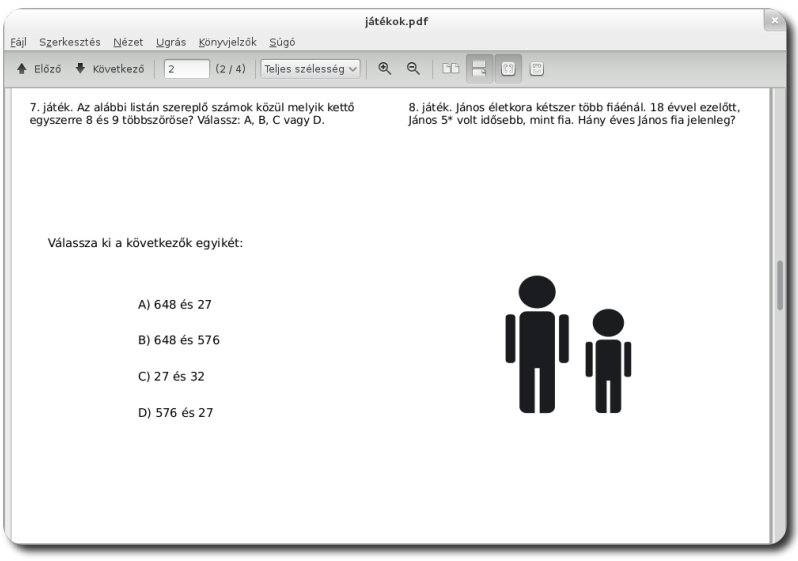

### **Elkészült feladatlap**

### A RENDSZERREL ÉRKEZŐ JÁTÉKOK BEMUTATÁSA

### **GCompris – játékgyűjtemény kisebbeknek**

A tanulással-oktatással foglalkozó kötetben már ismertetett alkalmazás rengeteg kisebb gyerekeknek szóló játékot tartalmaz, melyek a szórakoztatás mellett a készségfejlesztést is célul tűzik ki.

### **Iagno – Othello avagy Reversi**

A népszerű játékot egy barátunk vagy a számítógép ellen játszhatjuk 3 nehézségi fokozatban. A játék célja az, hogy minél több korongot birtokoljunk. A korongok letevésénél az ellenfél közbenső korongjait is megkapjuk.

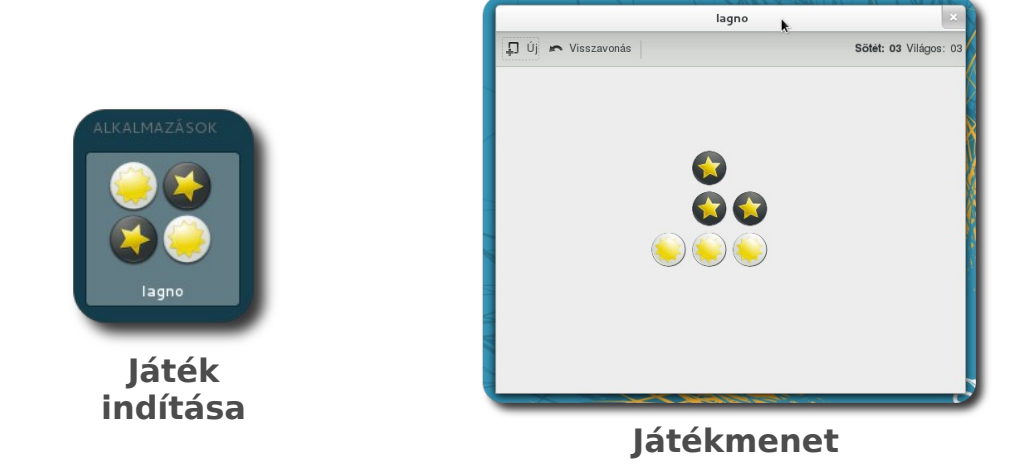

A játék beállításai az alkalmazás ikonjára kattintva érhetőek el. Itt megadhatjuk a nehézségi szintet és beállíthatjuk a játék kinézetét is.

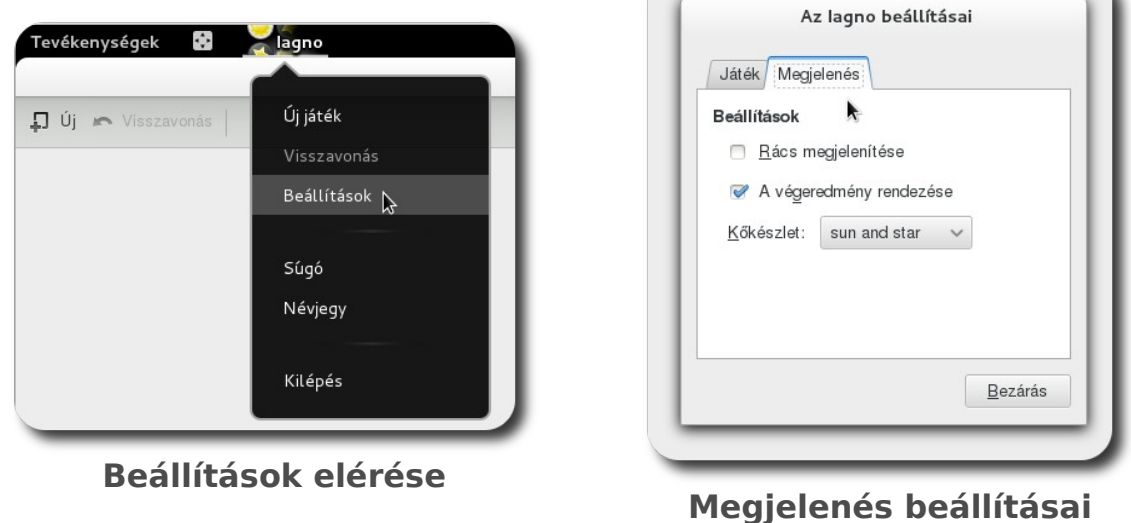

### **Kanagram – játék a szavakkal**

Az anagramma az eredeti szó betűinek összekeveréséből nyerhető. A játékban különféle kategóriákban, több nehézségi szinten kell szavakat kitalálnunk a betűhalmaz segítségével. A szerintünk helyes megoldást csak be kell gépelnünk és Entert ütnünk.

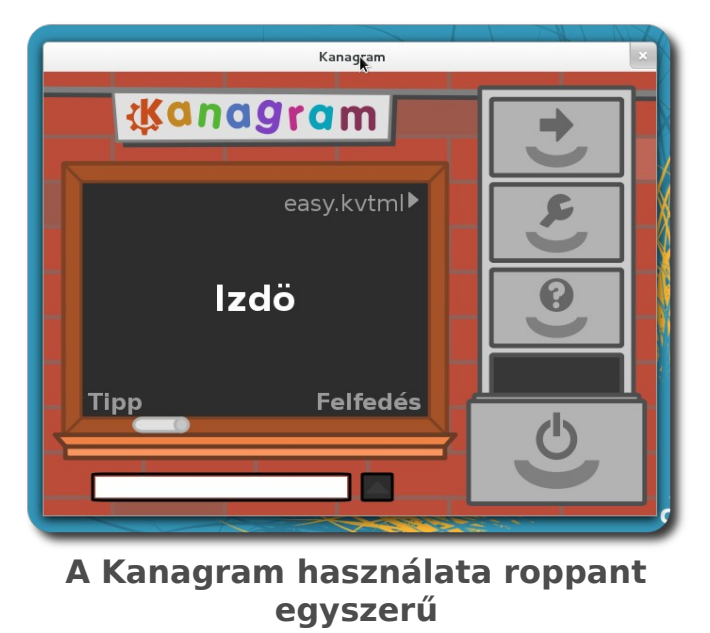

### **KHangman – klasszikus akasztófajáték modern köntösben**

Bizonyára ismerős mindenki számára az akasztófajáték. Betűk kérésével kell kitalálni szavakat, fogalmakat. A helytelen betűk kérésénél egyre jobban kirajzolódik a felakasztott fogaskerék. Ha kész a rajz, vesztettünk.

### A RENDSZERREL ÉRKEZŐ JÁTÉKOK BEMUTATÁSA

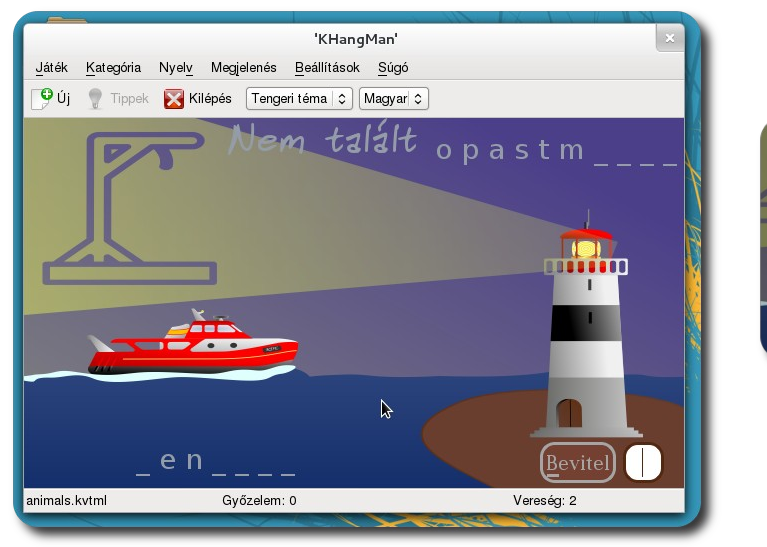

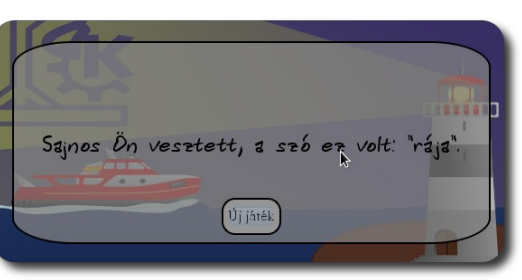

**Elveszített játszma**

**A játék képernyője**

### **Sudoku – Játék a számokkal**

A sudoku játékban 9 x 9 négyzetből álló nagy négyzetben kell elhelyezni a számokat 1-től 9-ig úgy, hogy bármely sorban, oszlopban és háromszor hármas négyzetben mindegyik szám csupán egyszer forduljon elő. A játék elején bizonyos számokat előre megadnak.

Az alkalmazás indításakor ki kell választanunk a nehézségi szintet és rögtön játszhatunk is.

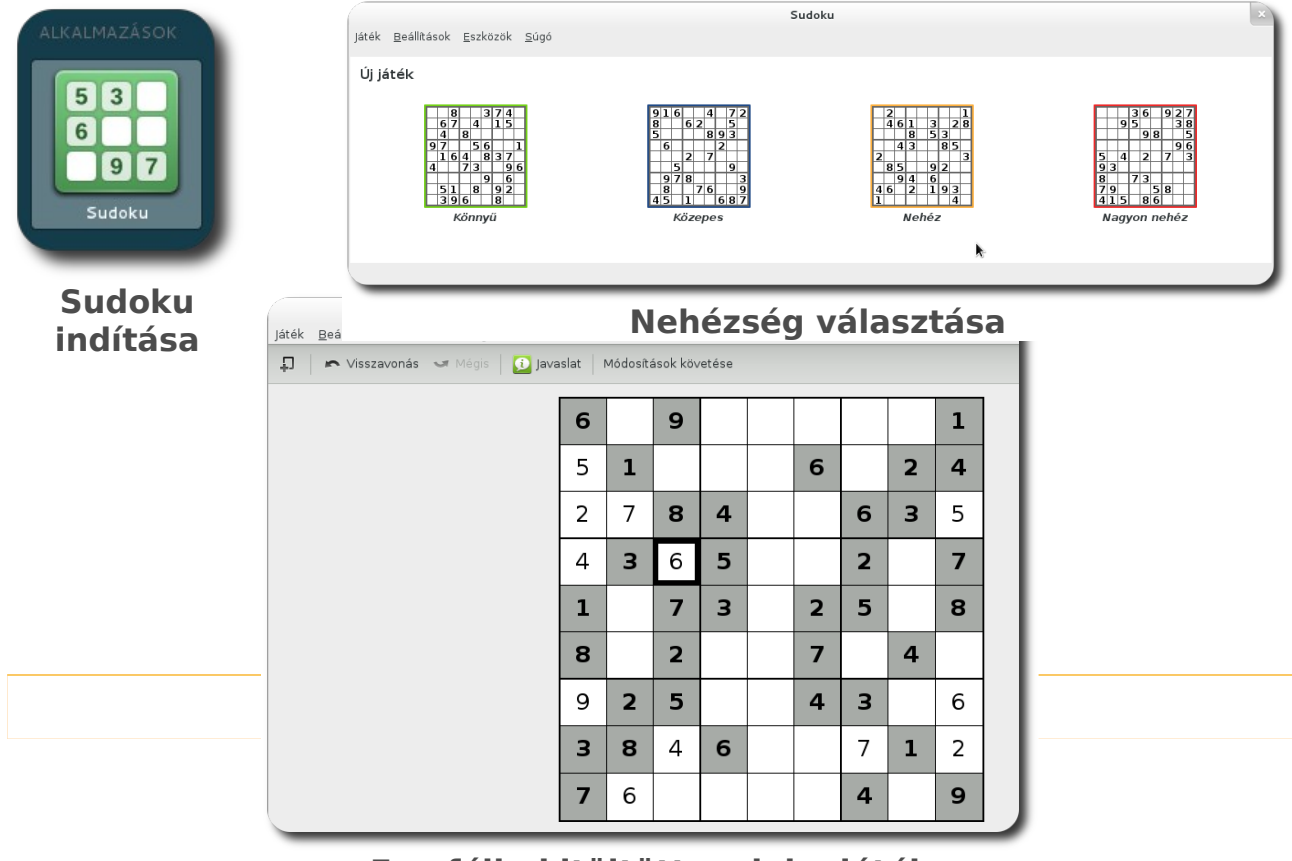

**Egy félig kitöltött sudoku játék**

### **Swell Foop – Pártaláló kirakó**

Ezen egyszerű játék célja minél több objektumot eltávolítani a játéktérről minél kevesebb lépéssel. Az egymás mellett lévő egyforma figurák kattintással tüntethetőek el. A megmaradó darabok összehullanak, hogy kitöltsék az üres helyeket.

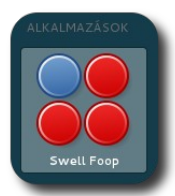

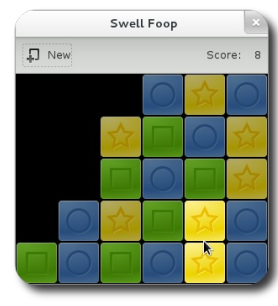

**Játékmenet**

**Játék indítása**

### Záró gondolatok egy tankönyvcsalád margójára

A SuliX rendszer fejlesztőként reméljük, hogy haszonnal forgatja **Digitális írástudás Linuxon** című tankönyvcsaládunk köteteit a mindennapokban. Bízunk abban, hogy a könyvekben olvasottakat könnyedén át tudja ültetni a gyakorlatba. Amennyiben a kötetek elolvasása után kedvet kapott a nyílt forráskódú technológia gyakorlati használatához, vagy egyszerűen csak kíváncsivá tettük, ne habozzon, töltse le [weboldalunkról](http://www.sulix.hu/) a SuliX Professional operációs rendszert és bátran kezdjen kísérletezni vele! Vesztenivalója nincs, hiszen minden megszerzett gyakorlati tudás azon túl, hogy színesíti a hétköznapjait egyben észrevétlenül közelebb juttatja a digitális írástudás a magabiztos alkalmazása felé.

Sikerekben, felhasználói élményekben és nyílt forráskódban gazdag számítógép-használatot kívánunk!

A SuliX fejlesztőcsapata